# *USER'S MANUAL AND PROGRAMMING GUIDE*

# **HDL‐64E S3**

## **High Definition LiDAR Sensor**

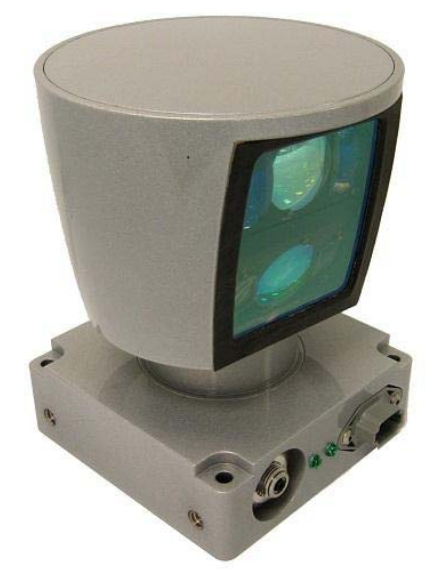

Velodyne

## **Table of Contents**

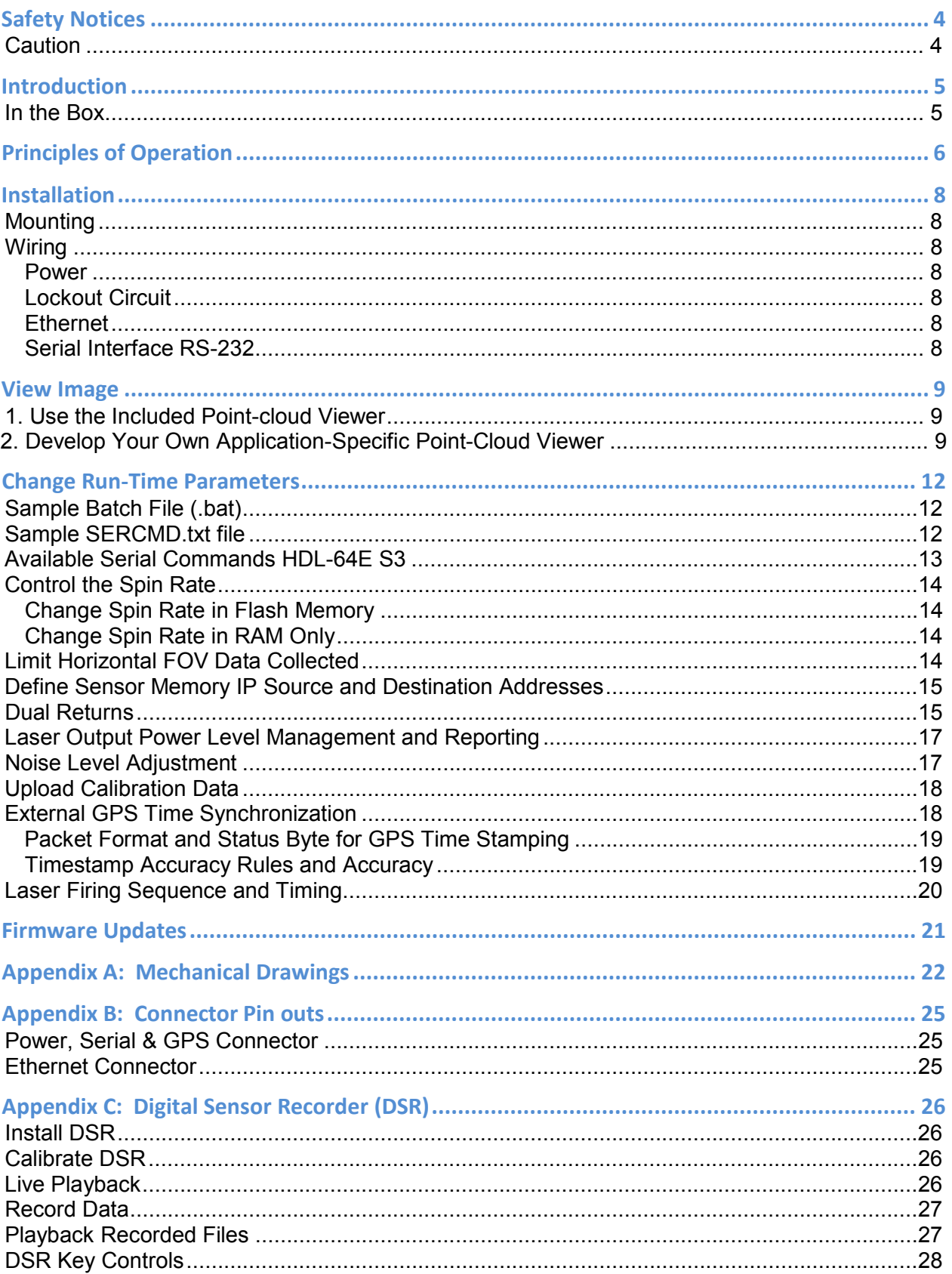

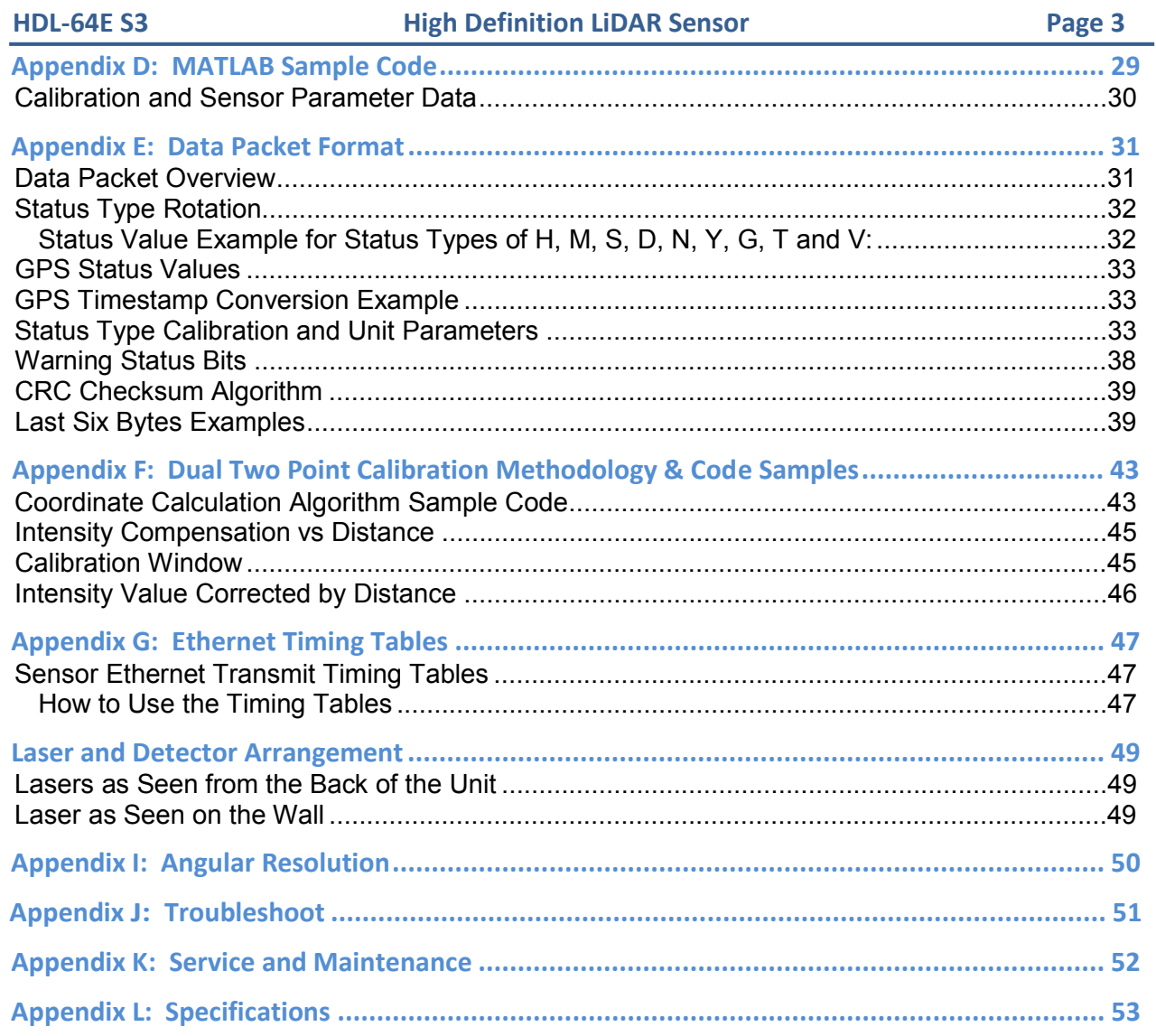

## **Safety Notices IMPORTANT SAFETY INSTRUCTIONS CAUTION RISK OF ELECTRIC SHOCK DO NOT OPEN**

## **Caution**

To reduce the risk of electric shock and to avoid violating the warranty, do not remove cover (or back). Refer servicing to qualified service personnel.

The lightning flash with arrowhead symbol is intended to alert the user to the presence of uninsulated "dangerous voltage" within the product's enclosure that may be of sufficient magnitude to constitute a risk of electric shock to persons.

The exclamation point symbol is intended to alert the user to the presence of important operating and maintenance (servicing) instructions in the literature accompanying the product.

- 1. **Read Instructions** All safety and operating instructions should be read before the product is operated.
- 2. **Retain Instructions** The safety and operating instructions should be retained for future reference.
- 3. **Heed Warnings** All warnings on the product and in the operating instructions should be adhered to.
- 4. **Follow Instructions** All operating and use instructions should be followed.
- 5. **Servicing** The user should not attempt to service the product beyond what is described in the operating instructions. All other servicing should be referred to Velodyne.

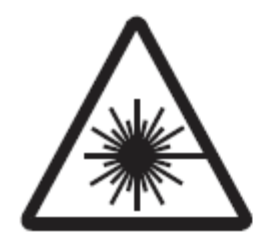

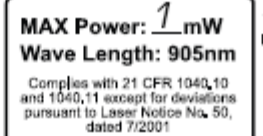

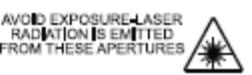

Mode No:

Serial No:

INVISIBLE LASER RADIATION<br>DO NOT VIEW DIRECTLY WITH<br>OPTICAL INSTRUMENTS<br>CLASS 1M LASER PRODUCT

Mfg Date: VELODYNE LIDAR, Inc. MORGAN HILL, CA (USA)

## **Introduction**

Congratulations on your purchase of a Velodyne HDL-64E S3 High Definition LiDAR Sensor. These sensors represent a breakthrough in sensing technology by providing more data points regarding the surrounding environment than previously possible.

**NOTE:** The HDL-64E S3 High Definition LiDAR sensor is referred to for brevity as "the sensor" throughout this manual.

This manual and programming guide covers:

- Installation and wiring
- The data packet format
- The serial Interface
- Software updates
- GPS
- . Viewing the data
- Programming information

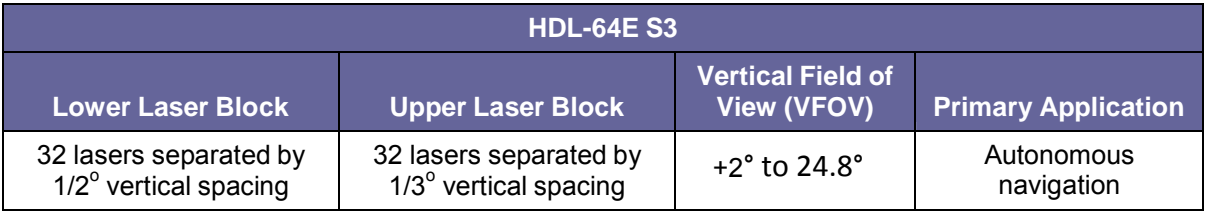

For the latest updates to this manual — check **www.velodynelidar.com**.

## **In the Box**

Each shipment contains:

- Sensor
- CD with
	- Calibration file **.xml** file
	- DSR viewer software
	- MATLAB program for reading calibration parameters from the sensor
	- *User's Manual and Programming Guide*

## **Principles of Operation**

The sensor has 64 lasers fixed mounted on upper and lower laser blocks, each housing 32 lasers. Both laser blocks rotate as a single unit. With this design each of the lasers fires tens of thousands of times per second, providing exponentially more data points/second and a more data-intensive point cloud than a rotating mirror design. The sensor delivers a 360° horizontal Field of View (HFOV) and a 26.8° vertical FOV.

Additionally, state-of-the-art digital signal processing and waveform analysis are employed to provide high accuracy, extended distance sensing and intensity data. The sensor is rated to provide usable returns up to 120 meters. The sensor employs a direct drive motor system with no belts or chains in the drive train.

See the specifications at the end of this manual for more information about sensor operating conditions.

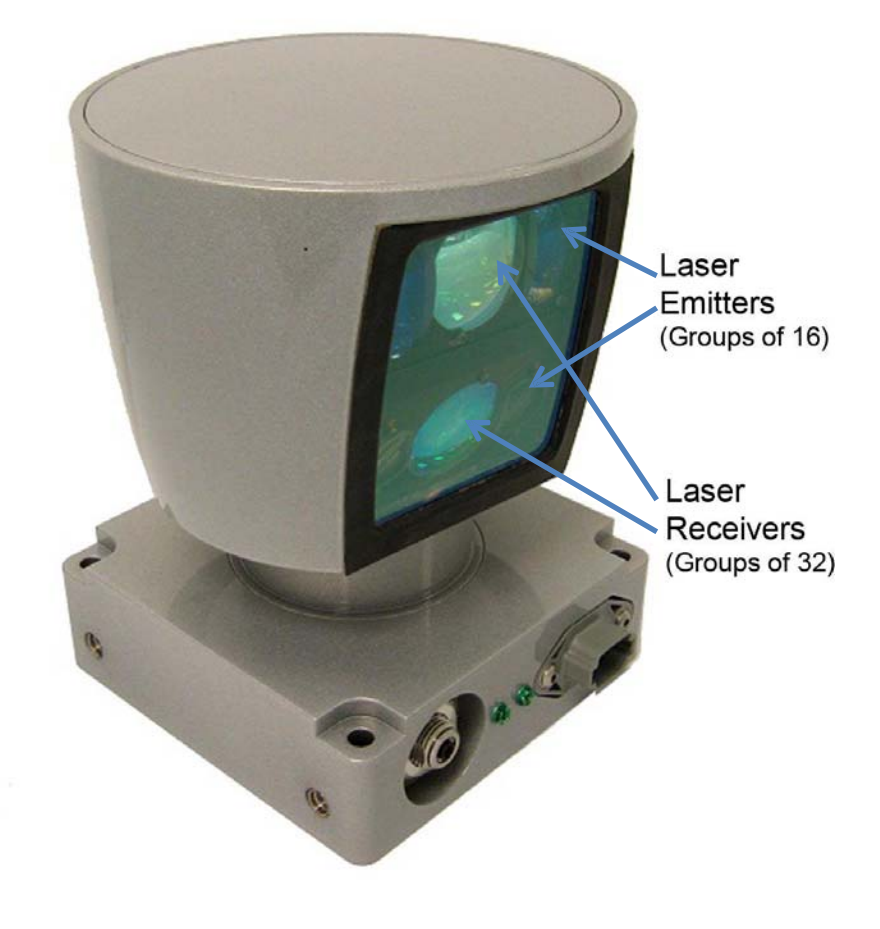

**Figure 1: HDL-64E S3 Design Overview**

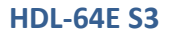

### **HDL‐64E S3 High Definition LiDAR Sensor Page 7**

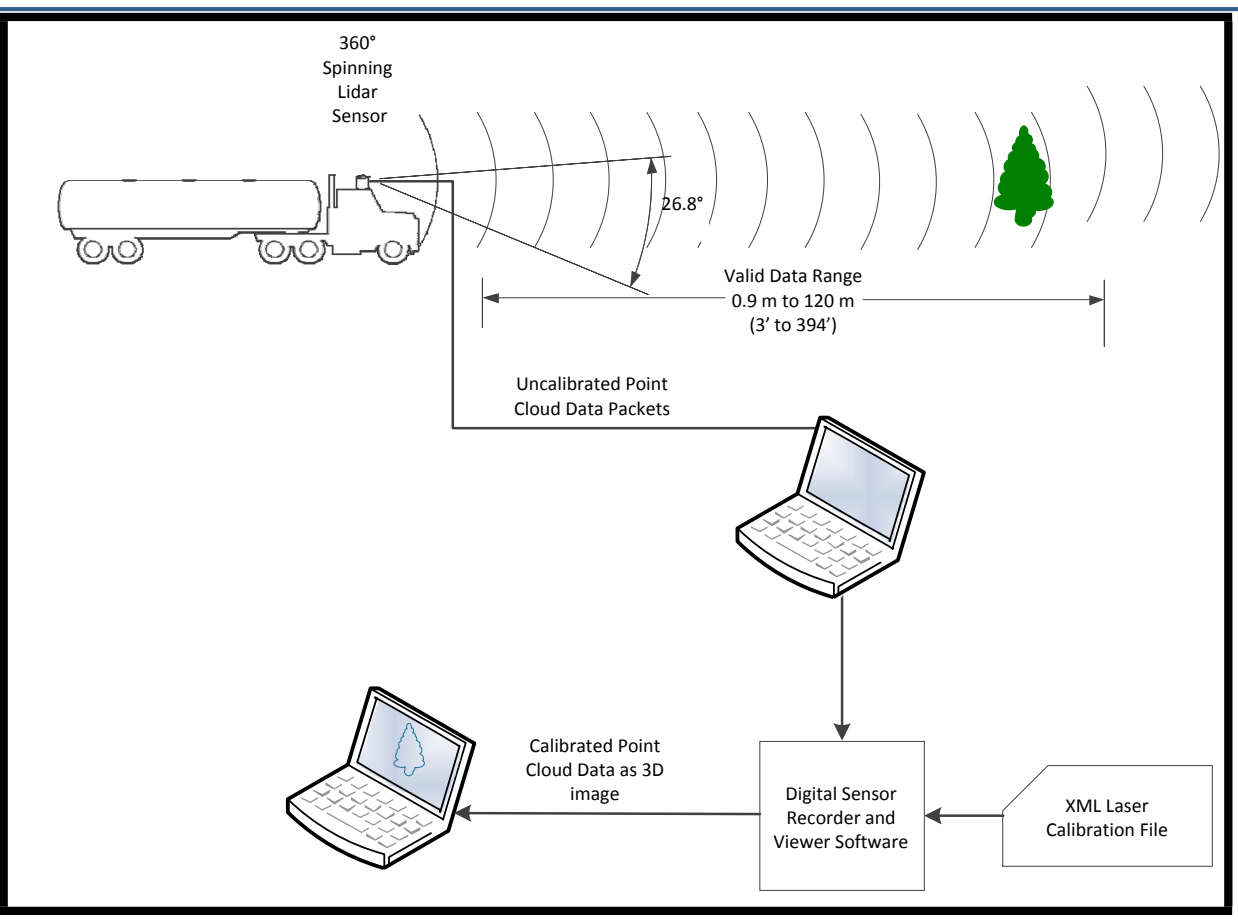

**Figure 2: LiDAR System Overview**

## **Installation**

The unit is simple to install because the sensor has multiple mounting options and uses standard wiring connectors.

## **Mounting**

The sensor base provides the following mounting options:

- Side and/or front mount
- Top and/or bottom mount

The sensor can be mechanically mounted at any angle with respect to its base. Vertical mounting is recommended for navigation applications. Refer to Appendix A for mechanical drawings with complete dimensions and sensor mounting suggestions.

- For all mounting options, mount the sensor to withstand vibration and shock without risk of detachment.
- The sensor should be vibration isolation mounted from the vehicle frame.
- Mounting location may require a protective shield around the rotating unit to block debris from hitting the motor area.
- Allow clearance behind the connector side of the unit, so there is room to install and remove the cables. (See drawing in Appendix A.)
- The sensor is weatherproofed to withstand wind, rain and other adverse weather conditions. The spinning nature of the sensor helps it shed excess water from the front window that could hamper performance.

## **Wiring**

Cables are not provided. The end-user needs to fabricate cables with the mating connectors to those on the sensor. Refer to the wiring diagram in Appendix B.

#### **Power**

THE SENSOR IS RATED FOR 10 - 32 VOLTS DC. Any voltage applied over 32 VDC may damage the sensor even though the sensor does have over voltage protection.

**NOTE:** The sensor doesn't have a power switch. The sensor is operational whenever power is applied.

#### **Lockout Circuit**

The sensor has a lockout circuit that prevents its lasers from firing until it achieves a preset operational RPM.

#### **Ethernet**

M12 D-CODED connector is provided on the unit. Velodyne recommends using a category 6 cable (shielded, twisted pair) for the Ethernet cable.

**NOTE:** The sensor is only compatible with network cards that have either MDI or AUTO MDIX capability.

#### **Serial Interface RS-232**

The serial interface is incorporated into the main connector, a standard Deutsch connector. The RS-232 interface Is used to apply RS-232 serial commands as well as updated firmware releases.

## **View Image**

The sensor needs no configuration, calibration, or other setup to begin producing viewable data. However, you need to apply the calibration file to set the accuracy of the data. Once the unit is mounted and wired, supplying power to the sensor will cause it to start scanning and producing data packets.

Data points may be viewed by either of the following methods:

- 1. Use the included point-cloud viewer (DSR Viewer)
- 2. Develop you own application-specific point-cloud viewer

## **1. Use the Included Point-cloud Viewer**

The quickest way to view the data collected as a live image is to use the included Digital Sensor Recorder (DSR) application. DSR is Velodyne's point-cloud processing data viewer software. DSR reads in the packets from the sensor over Ethernet, performs the necessary calculations to determine point locations and then plots the points in 3D on your PC monitor. Both distance and intensity data can be observed through DSR. If you have never used the sensor before, this is the recommended starting point. For more on installing and using DSR, see Appendix C.

## **2. Develop Your Own Application-specific Point-cloud Viewer**

Many users elect to develop their own application-specific point cloud tracking and plotting and/or storage scheme, which requires these fundamental steps:

- 1. Establish communication with the sensor.
- 2. Create a calibration table either from the calibration data included in-stream from the sensor or from the included **.xml** data file.
- 3. Parse the packets for rotation, block, distance and intensity data
- 4. Apply the calibration factors to the data.
- 5. Plot or store the data as needed.

The following provides more detail on each of the above steps.

#### **1. Establish communication with the sensor.**

The sensor broadcasts its data via UDP packets. By using a network monitoring tool, such as Wireshark, you can capture and observe the packets as they are generated by the sensor. See Appendix E for the UDP packet format. The default source IP address for the sensor is 192.168.3.043, and the destination IP address is 192.168.3.255. To change the IP configuration, see the *Define Sensor Memory IP Source and Destination Addresses* section.

#### **2. Create an internal calibration table either from the calibration data included in-stream from the sensor or from the included .xml data file**.

This table must be built and stored internal to the point-cloud processing software. The easiest and most reliable way to build the calibration table is by reading the calibration data directly from the UDP data packets. A MatLab example of reading and building such a table can be found in Appendix D, and on the CD included with the sensor.

Alternatively, the calibration data can be found in the included **.xml** file found on the CD included with the sensor. A description of the calibration data is shown in the following table.

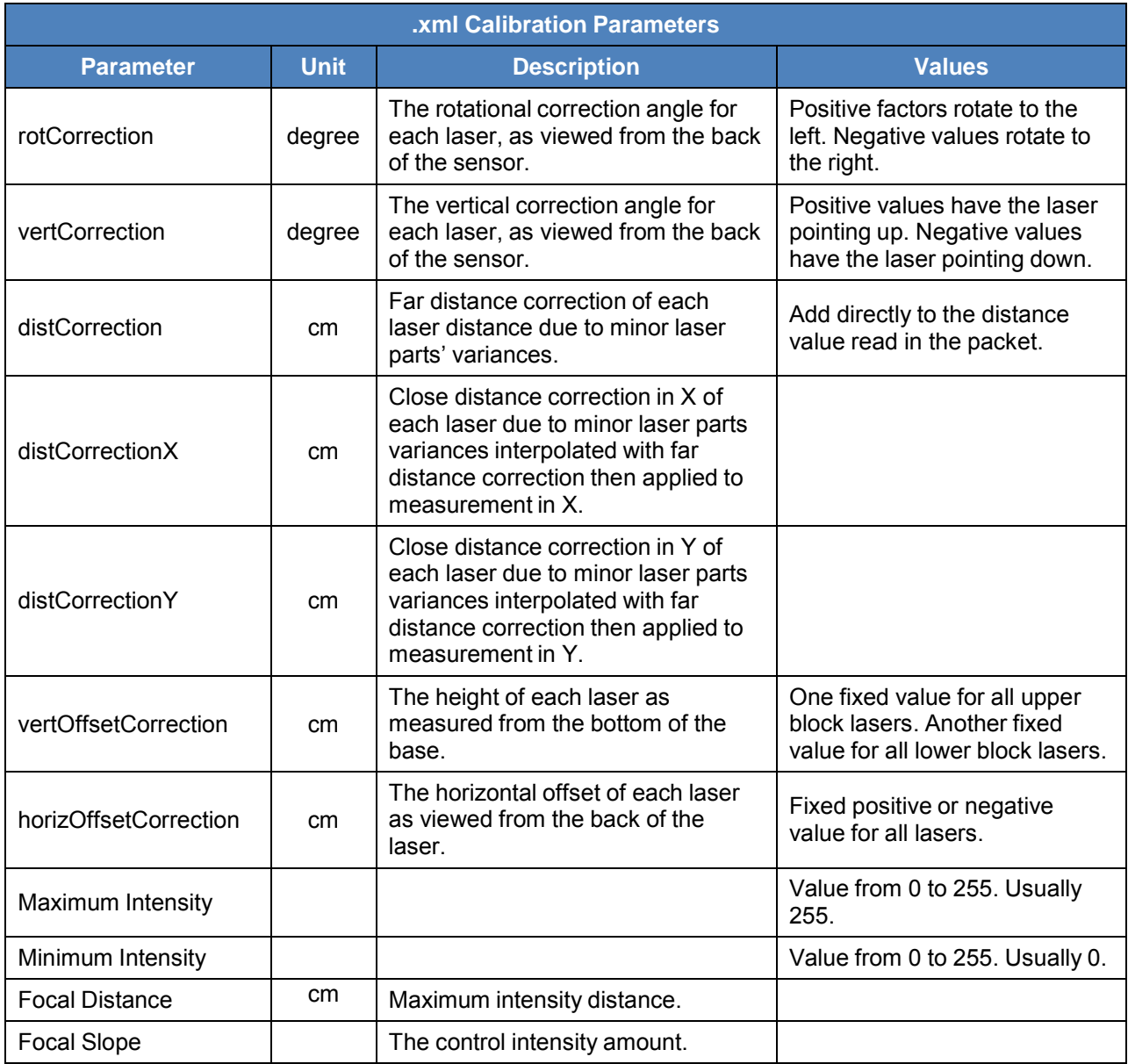

The calibration table, once assembled, contains 64 instances of the calibration values shown in the table above to interpret the packet data to calculate each point's position in 3D space. Use the first 32 points for the upper block and the second 32 points for the lower block. The rotational info found in the packet header is used to determine the packets position with respect to the  $360^{\circ}$ horizontal field of view.

### **3. Parse the packets for rotation, block, distance and intensity data.**

Each sensor's data packet has a 1206 byte payload consisting of 12 blocks of 100 byte firing data followed by 6 bytes of calibration and other information pertaining to the sensor.

Each 100 byte record contains a block identifier and then a rotational value followed by 32 3-byte combinations that report on each laser fired for the block. Two bytes report distance to the nearest 0.2cm, and the remaining byte reports intensity on a scale of 0 - 255. 12 100 byte records exist, therefore, 6 records exist for each block in each packet. For more on packet construction, see Appendix E.

#### **4. Apply the calibration factors to the data.**

Each of the sensors's lasers is fixed with respect to vertical angle and offset to the rotational index data provided in each packet. For each data point issued by the sensor, rotational and horizontal correction factors must be applied to determine the point's location in 3D space referred to by the return. Intensity and distance offsets must also be applied. Each sensor comes from Velodyne's factory calibrated using a dual-point calibration methodology, explained further in Appendix F.

**NOTE:** The minimum return distance for the sensor is approximately 3 feet (0.9 meters). Ignore returns closer than this.

**NOTE:** A file on the CD called "HDL Source Example" shows the calculations using the above correction factors. This DSR uses this code to determine 3D locations of sensor data points.

#### **5. Plot or store the data as needed.**

For DSR, the point-cloud data, once determined, is plotted onscreen. The source to do this can be found on the CD and is entitled "HDL Plotting Example." DSR uses OpenGL to do its plotting.

You may also want to store the data. If so, it may be useful to timestamp the data so it can be referenced and coordinated with other sensor data later. The sensor has the capability to synchronize its data with GPS precision time. For more in this capability, see the *External GPS Time Synchronization* section.

## **Change Run-Time Parameters**

The sensor has several run-time parameters that can be changed using the RS-232 serial port. For all commands, use the following serial parameters:

- Baud 9600
- Parity: None
- Data bits: 8
- Stop bits: 1

**NOTE:** All serial commands, except one version of the spin rate command, store data in the sensor's flash memory. Data stored in flash memory through serial commands is retained during firmware updates or power cycles.

The sensor has no echo back feature, so no serial data is returned from the sensor. Commands can be sent using a terminal program or by using batch files (e.g. .bat). A sample .bat file is shown below.

## **Sample Batch File (.bat)**

MODE COM3: 9600,N,8,1 COPY SERCMD.txt COM3 Pause

## **Sample SERCMD.txt file**

This command sets the spin rate to 0300 RPM and stores the new value in the unit's flash memory.

#HDLRPM0300\$

## **Available Serial Commands HDL-64E S3**

More information about these commands is on the pages following the table below.

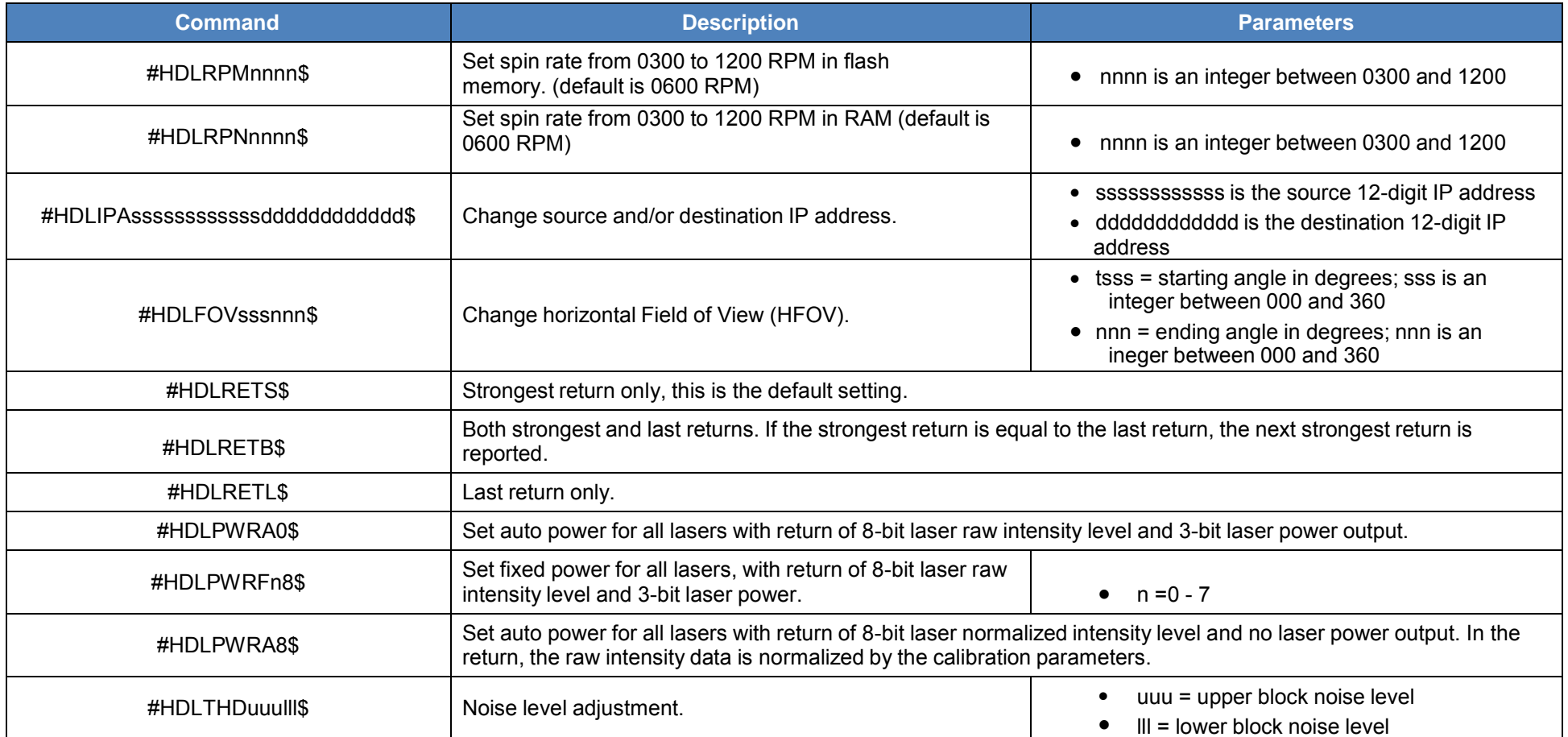

## **Control the Spin Rate**

### **Change Spin Rate in Flash Memory**

The sensor can spin at rates ranging from 0300 RPM (5 Hz) to 1200 RPM (20 Hz). The default is 0600 RPM (10 Hz). Changing the spin rate does not change the data rate = the unit sends out the same number of packets (at a rate of ~1.3 million data points per second) regardless of its spin rate. The horizontal image resolution increases or decreases depending on rotation speed.

See the *Angular Resolution* section found in Appendix I for the angular resolution values for various spin rates.

To control the sensor's spin rate, issue a serial command of the case sensitive format **#HDLRPMnnnn\$**  where nnnn is an integer between 0300 and 1200. The sensor immediately adopts the new spin rate. You don't need to power cycle the unit, and the new RPM is retained with future power cycles.

#### **Change Spin Rate in RAM Only**

If repeated and rapid updates to the RPM are needed, such as for synchronizing multiple sensors controlled by a closed loop application, you can adjust the sensors' spin rates without storing the new RPM in flash memory (this preserves flash memory over time).

To control the sensor's spin rate in RAM only, issue a serial command of the case sensitive format #HDLRPNnnnn\$ where nnnn is an integer between 0300 and 1200. The sensor immediately unit adopts the new spin rate. You shouldn't power cycle the sensor as the new RPM is lost with future power cycles, which returns to the last known RPM.

## **Limit Horizontal FOV Data Collected**

The sensor defaults to a  $360^\circ$  surrounding view of its environment. It may be desirable to reduce this horizontal field of view (HFOV) and, hence, the data created.

To limit the horizontal FOV, issue a serial command of the case sensitive format **#HDLFOVsssnnn\$** where:

- sss = starting angle in degrees; sss is an integer between 000 and 360
- nnn = ending angle in degrees; nnn is an integer between 000 and 360

The HDL unit immediately adopts the new HFOV angles without power cycling and retains the new HFOV settings upon power cycle.

**NOTE:** Regardless of the FOV setting, the lasers always fire at the full 360° HFOV. Limiting the HFOV only limits data transmission to the HFOV of interest.

The following diagram shows the HFOV from the top view of the sensor.

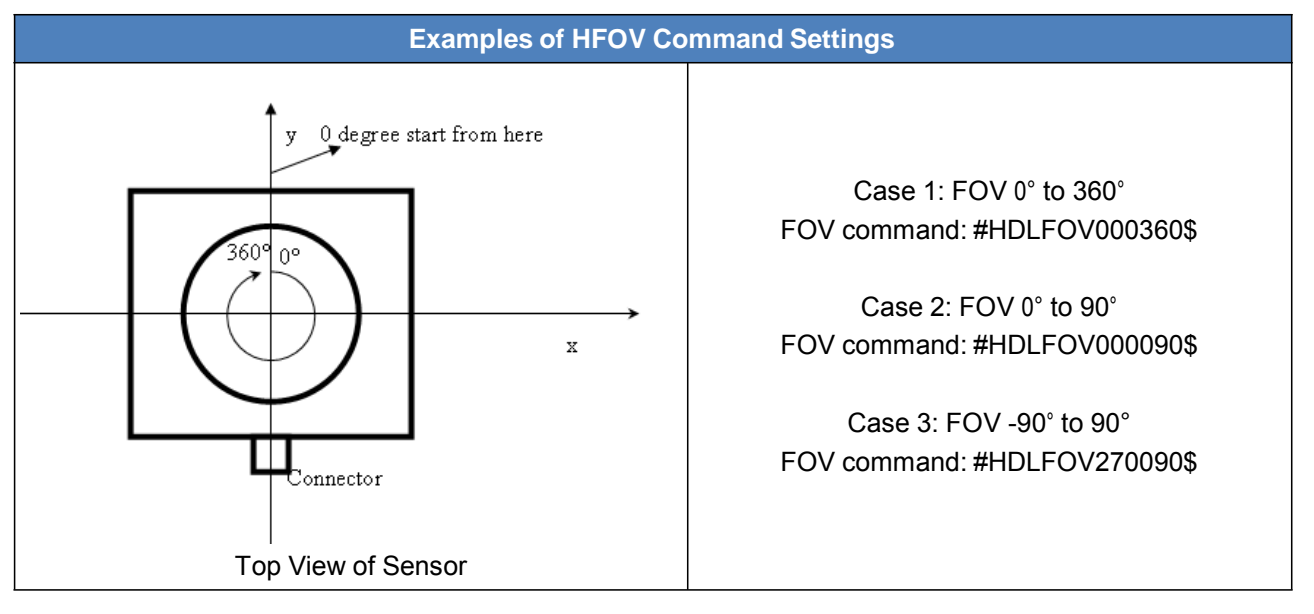

## **Define Sensor Memory IP Source and Destination Addresses**

The sensor comes with the following default IP addresses:

- **Source:** 192.168.3.043
- **Destination:** 192.168.3.255

To change either of the above IP addresses, issue a serial command of the case sensitive format **#HDLIPAssssssssssssdddddddddddd\$** where

- ssssssssssss is the source 12-digit IP address
- dddddddddddd is the destination 12-digit IP address

Use all 12 digits to set an IP address. Use 0 (zeros) where a digit would be absent. For example, 192168003043 is the correct syntax for IP address 192.168.3.43.

The unit must be power cycled to adopt the new IP addresses.

## **Dual Returns**

Different environmental conditions require a different priority of the type of distance point returns. Hence, you can define which distance points (strongest, last or both) have the return priority. This feature is also known as dual returns.

The packet structure remains unchanged regardless of the option selected.

- **Strongest:** This is the normal case.
- Last: Poor visibility conditions, such as fog and dust, benefit from collecting the distance return values based on the "last return" scenario. The near field occluding atmosphere is ignored and the furthest surface return produces a valid distance point. The packet reporting format remains unchanged for this option.
- **Both:** The firmware searches for the strongest and last returns and saves them in a data packet. In the data packet, the strongest signal is in blocks 1, 3 and 5; the last return is in blocks 2, 4 and 6. If the strongest signal also happens to be the last signal, the 2nd strongest signal is output.

**NOTE:** If the "Last" or "Both" option is selected, the packet data rate increases to 2.1 million data points per second (MDPS), although the effective point reporting density falls to 1.05 MDPS.

To activate dual returns and set the return priority, issue a serial command of the case sensitive format:

- **#HDLRETS\$** Strongest return only, this is the default setting.
- **#HDLRETL\$** Last return only.
- **#HDLRETB\$** Both strongest and last returns. If the strongest return is equal to the last return, the next strongest return is reported.

**Example**: A box is 5 meters from the sensor. The laser partially hits the box and gets the strongest signal. Another box is 20 meters from the sensor. The laser partially hits the second box and generates the last return. The sensor is not moving, so the returns generate circle patterns.

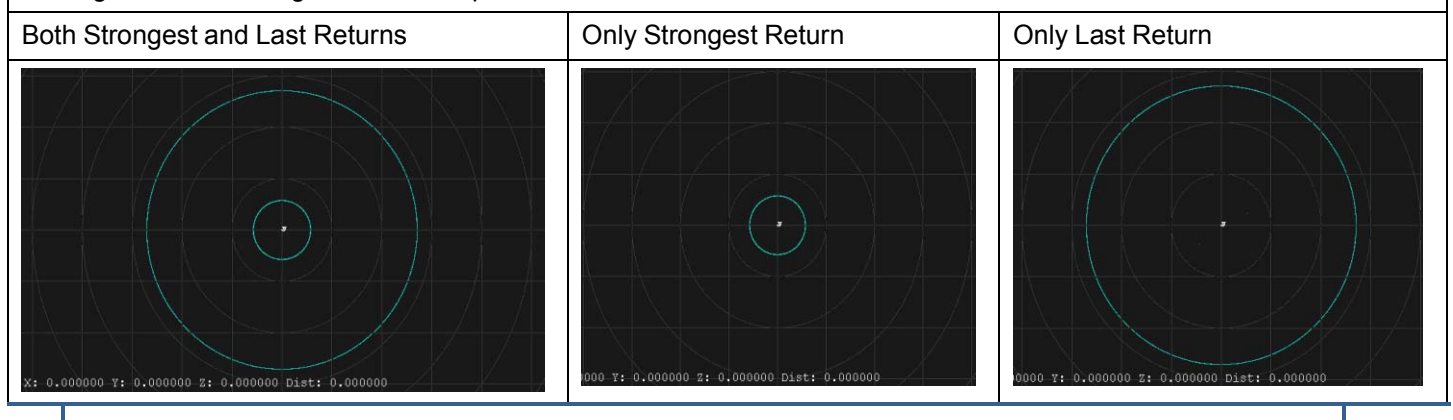

**NOTE:** The X, Y, Z and distance figures at the bottom of the image represent the distance of the x, y, z crosshairs with respect to the origin point indicated by the small white circle. The concentric gray circles and grid lines represent 10 meter increments from the sensor.

### **Laser Output Power Level Management and Reporting**

Under poor visibility conditions, such as fog and dust, setting the laser output to full power can be beneficial. You can toggle the output power between AUTO (the default setting), or set a fixed value for all lasers from 0 and 7 (with 7 being full power).

**NOTE:** Setting the power level to 7 is recommended when using the "last return" priority for distance points.

To set the laser output power level and information returned in the data packet:

- **#HDLPWRA0\$** Set auto power for all lasers with return of 8-bit raw laser intensity level and 3-bit laser power output.
- **#HDLPWRFn8\$** Set fixed power for all lasers, where n =0 7, with return of 8-bit laser raw intensity level and 3-bit laser power. The 8 in the command indicates that the 8-bit raw intensity is always returned.
- **#HDLPWRA8\$** Set auto power for all lasers with return of 8-bit laser normalized intensity level and no laser power output.

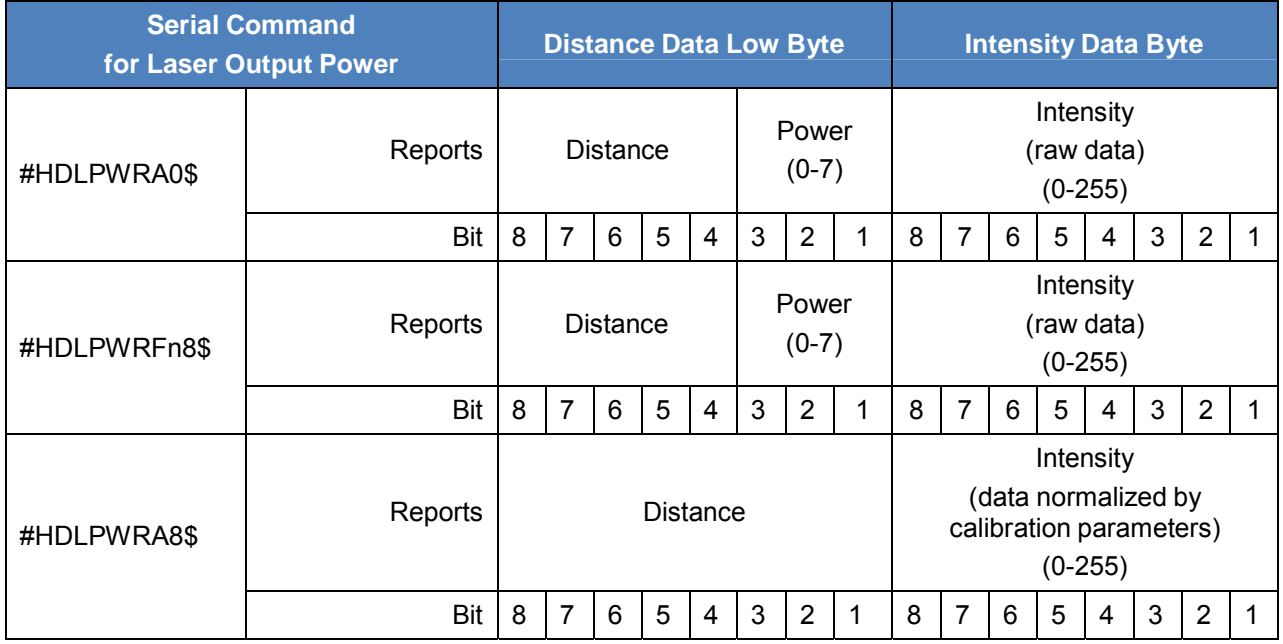

### **Noise Level Adjustment**

The Avalanche Photo Diode detectors for the HDL-64E are extremely sensitive. Some users have experienced spurious primary or secondary returns from a random light source. For each return, the DSP conducts a full waveform analysis. Returns below a certain noise floor are ignored. To adjust this noise floor, use the command below.

#### **#HDLTHD***uuuIII***\$** where

- *uuu* = upper block noise level
- *III* = lower block noise level

The default threshold is 024 for both the upper and lower blocks. A lower noise threshold allows more returns, thus spurious light sources may cause a return to be reported (especially a secondary return). A higher noise level reports fewer returns, but may ignore legitimate returns.

## **Upload Calibration Data**

Sensors used the **.xml** file exclusively for calibration data. The calibration data found in the **.xml** file can be uploaded and saved to the unit's flash memory by following the steps outlined below.

- 1. Locate the **HDLCAL.bat**, **loadcal.exe**, and **.xml** files on the CD and copy them to the same directory on your PC connected to the sensor.
- 2. Edit **HDLCAL.bat** to ensure the copy command lists the right COM port for RS-232 communication with the sensor.
- 3. Run **HDLCAL.bat** and ensure successful completion.
- 4. The sensor received and saved the calibration data.
- 5. Verify the successful upload of the calibration data by checking that the date and time of the upload have been updated. Refer to Appendix E for where in the data packets this data can be located.

You can also upload calibration data from the **.xml** file into flash memory and use GPS time synchronization.

## **External GPS Time Synchronization**

The sensor can synchronize its data with precision GPS-supplied time pulses so you can ascertain the exact firing time of each laser in any particular packet. The firing time of the first laser in a particular packet is reported in the form of microseconds since the top of the hour, and from that time each subsequent laser's firing time can be derived via the table published in Appendix H and included on the CD.

Calculating the exact firing time requires a GPS receiver generating a sync pulse and the \$GPRMC NMEA record over a dedicated RS-232 serial port. The output from the GPS receiver is connected via a cable to the Deutsch connector on the sensor. The sensor integrates the NMEA record into the data packets with the corrected timestamp based on the sync pulse. The sensor data occurs at a much faster rate than the sync pulse, so the sensor must also count the microseconds between the synch pulses when determining the corrected timestamps. The GPS receiver needs to be supplied by the customer to provide the required sync pulse and NMEA record.

The GPS device must have the following characteristics:

- Issue a once-a-second synchronization pulse, typically output over a dedicated wire.
- Configure an available RS-232 serial port to issue a once-a-second \$GPRMC NMEA record. No other output can be accepted by the sensor.
- Issue the sync pulse and NMEA record sequentially.
- The sync pulse length is not critical (typical lengths are between 20ms and 200ms)
- Start the \$GPRMC record between 50ms and 500ms after the end of the sync pulse.
- Configure the \$GPRMC record either in the hhmmss or hhmmss.s format.

### **Packet Format and Status Byte for GPS Time Stamping**

The 6 bytes at the end of the data packet report GPS timing and synchronization data. For every packet, the last 6 bytes are formatted as follows:

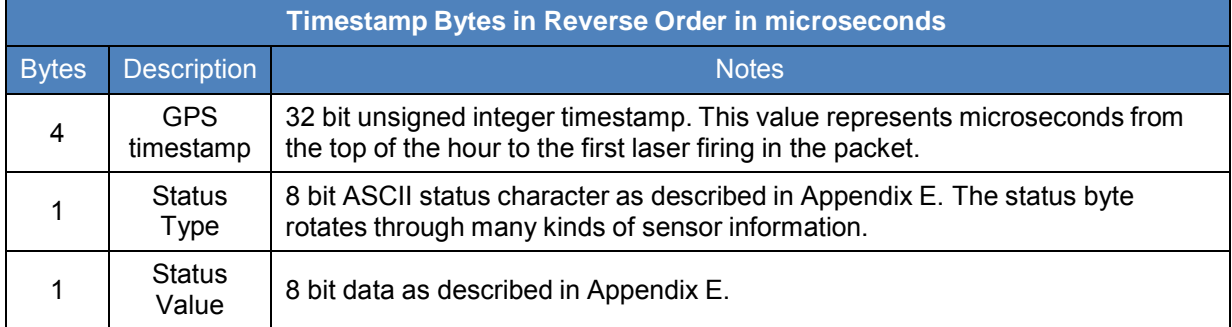

Within the GPS status byte, there are 4 GPS status indicators:

- **0:** No GPS connection.
- **A:** Both PPS (synch) and GPS command have signal.
- **V:** Only GPS command signal, no PPS (synch).
- **P:** Only PPS (synch) signal, no GPS time command.

### **Timestamp Accuracy Rules and Accuracy**

The following rules and subsequent accuracy apply for GPS timestamps:

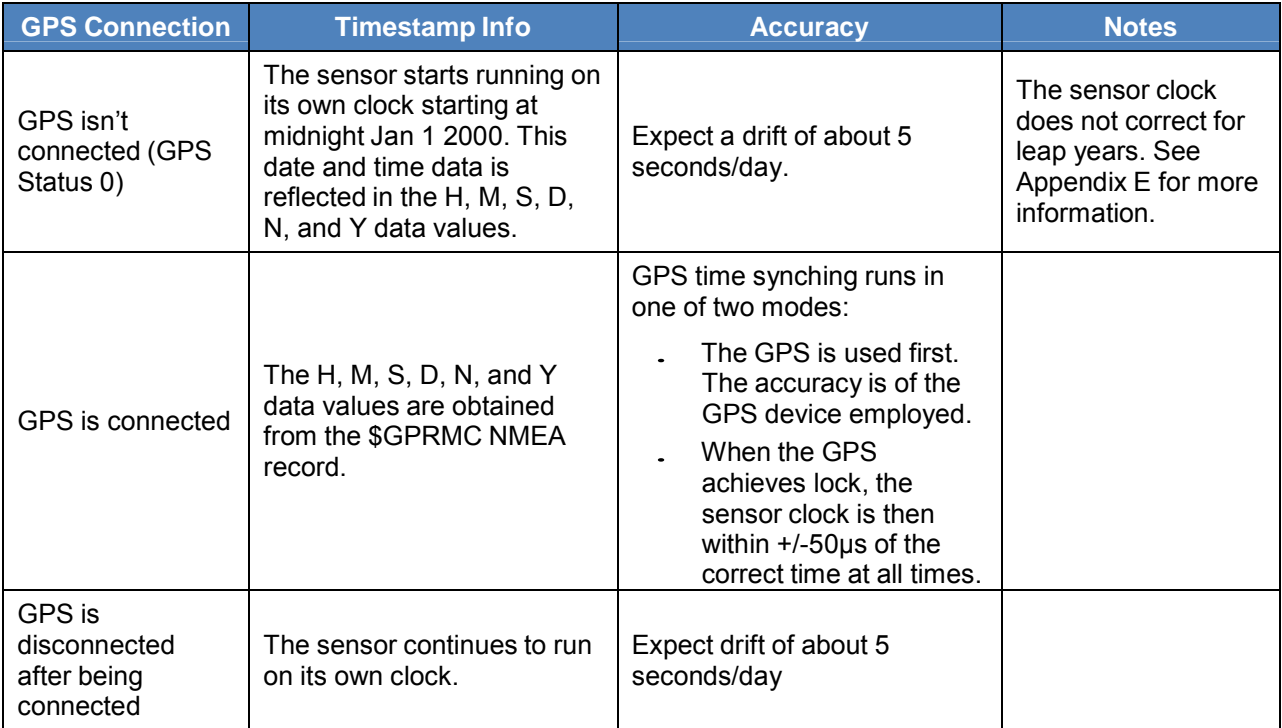

## **Laser Firing Sequence and Timing**

If the GPS timestamp feature is used, it can be useful to determine the exact firing time for each laser so as to properly time-align with the other data sources.

The upper block and lower block collect distance points simultaneously, with each block issuing one laser pulse at a time. That is, each upper block laser fires in sequence and in unison with a laser from the lower block.

Lasers are numbered sequentially starting with 0 for the first lower block laser to 31 for the last lower block laser; and 32 for the first upper block laser to 63 for the last upper block laser. For example, laser 32 fires simultaneously with laser 0, laser 33 fires with laser 1, and so on.

The sensor has an equal number of upper and lower block returns. Hence, when interpreting the delay table, each sequential pair of data blocks represents the upper and lower block respectively. Each upper and lower block data pair in the Ethernet packet has the same delay value.

Six firings of each block takes 139 ms and then the collected data is transmitted. It takes 100 ms to transmit the entire 1248 byte Ethernet packet. This is equal to 12.48 Bytes/ms and 0.080128 ms/Byte. See Appendix E for more information.

A timing table, shown in Appendix G, shows how much time elapses between the actual capturing of a distance point and when that point is output from the device. By registering the event of the Ethernet data capture, you can calculate back in time the exact time at which any particular distance point was captured.

## **Firmware Updates**

From time to time Velodyne issues firmware updates. To update the sensor's firmware:

**NOTE:** Because the sensor has no physical indication that a firmware update was successful, Velodyne recommends that you monitor the data packet during the update process. During the update process, the data packets will drop suddenly to zero. Once the update is completed, the data packets will resume. Alternatively, you can check the firmware version in the data packet to verify it reflects the firmware update.

- 1. Obtain the update file from Velodyne.
- 2. Connect the wiring harness RS-232 cable to a standard Windows compatible PC or laptop serial port.
- 3. Power up the sensor.
- 4. Execute the update file; the screen below appears.

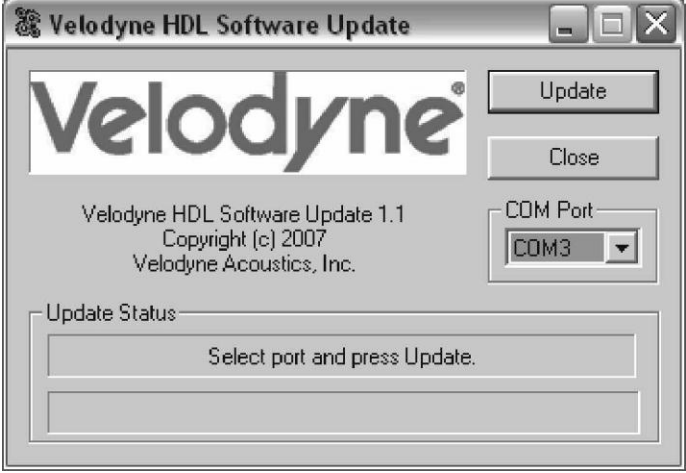

**Figure 3: HDL Software Update Screen**

- 5. Select the appropriate **COM Port**.
- 6. Click **Update**.
- 7. The firmware is uploaded and check summed before it is applied to the flash memory inside the sensor. If the checksum is corrupted, no update occurs. This protects the sensor in the event of power or data loss during the update.
	- If the update is successful, the sensor begins to spin down for a few seconds and then powers back up with the new firmware running.
	- If the update is not successful, try the update several times before seeking assistance from Velodyne.

## **Appendix A: Mechanical Drawings**

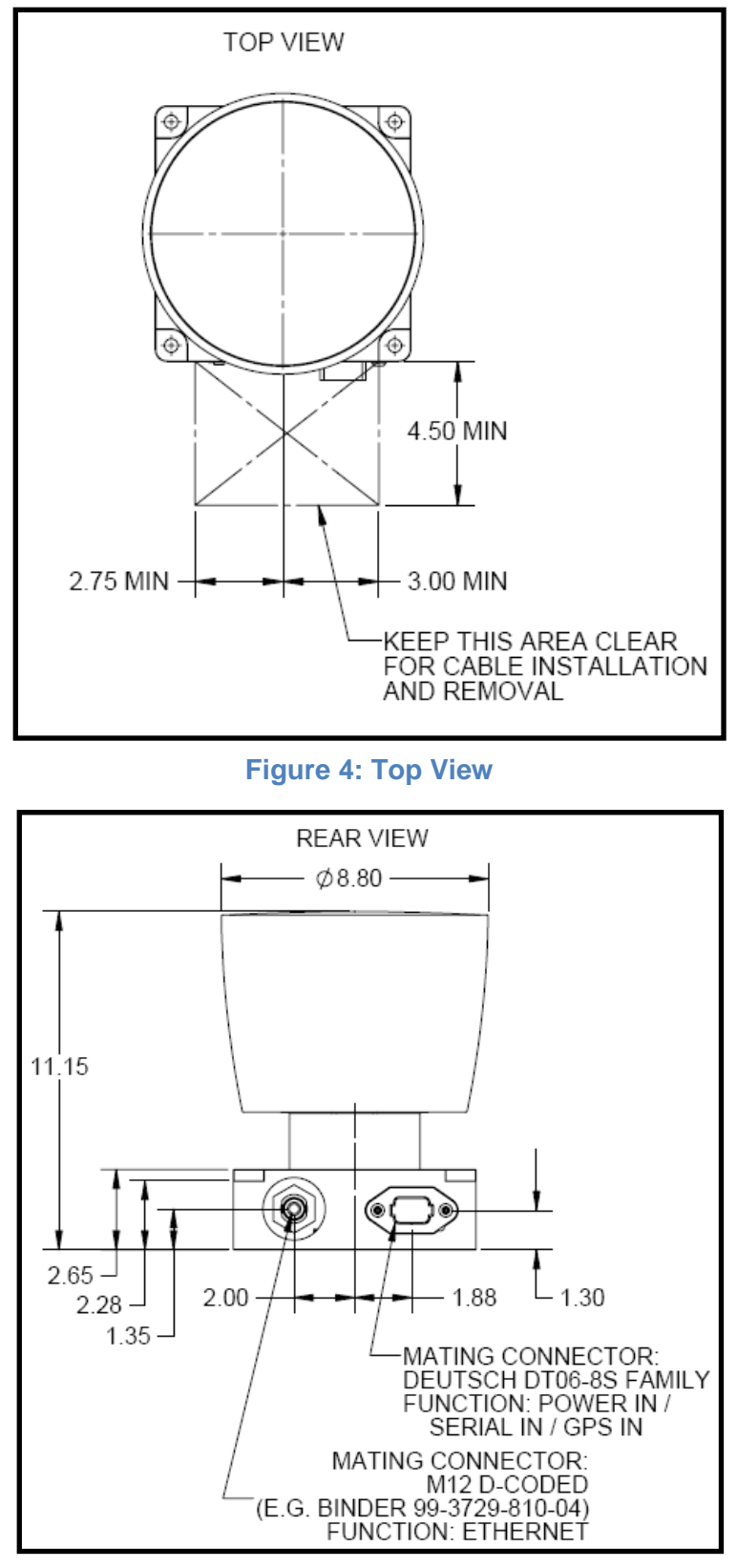

**Figure 5: Rear Unit View**

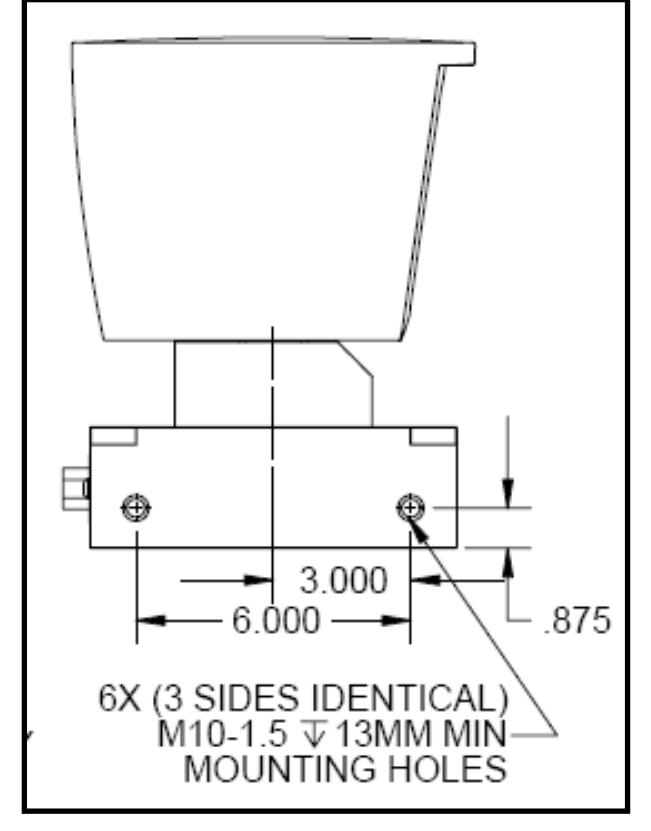

**Figure 6: Side and Front Unit View**

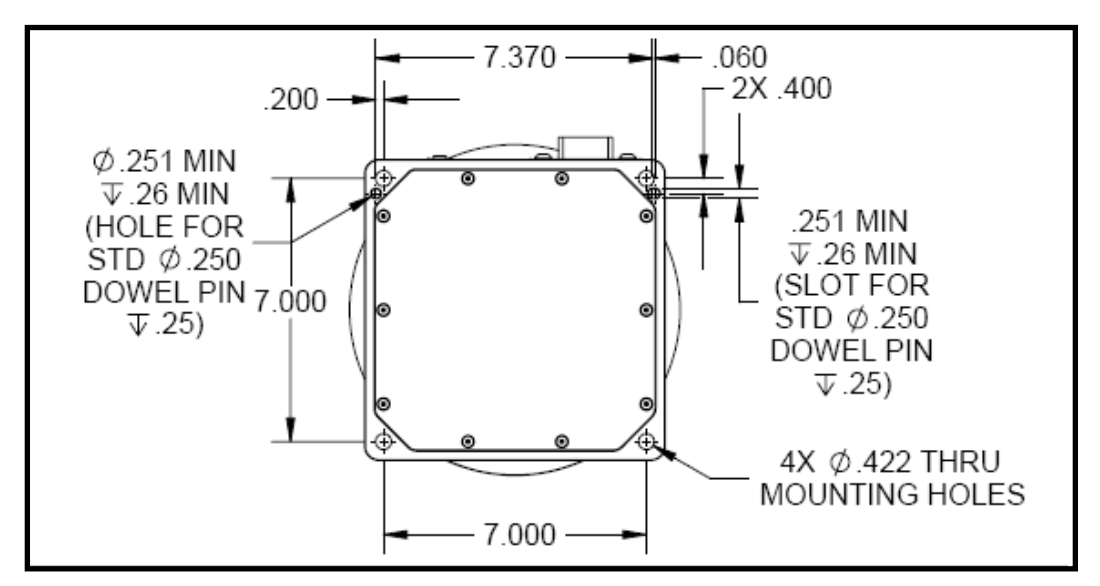

**Figure 7: Bottom Unit View**

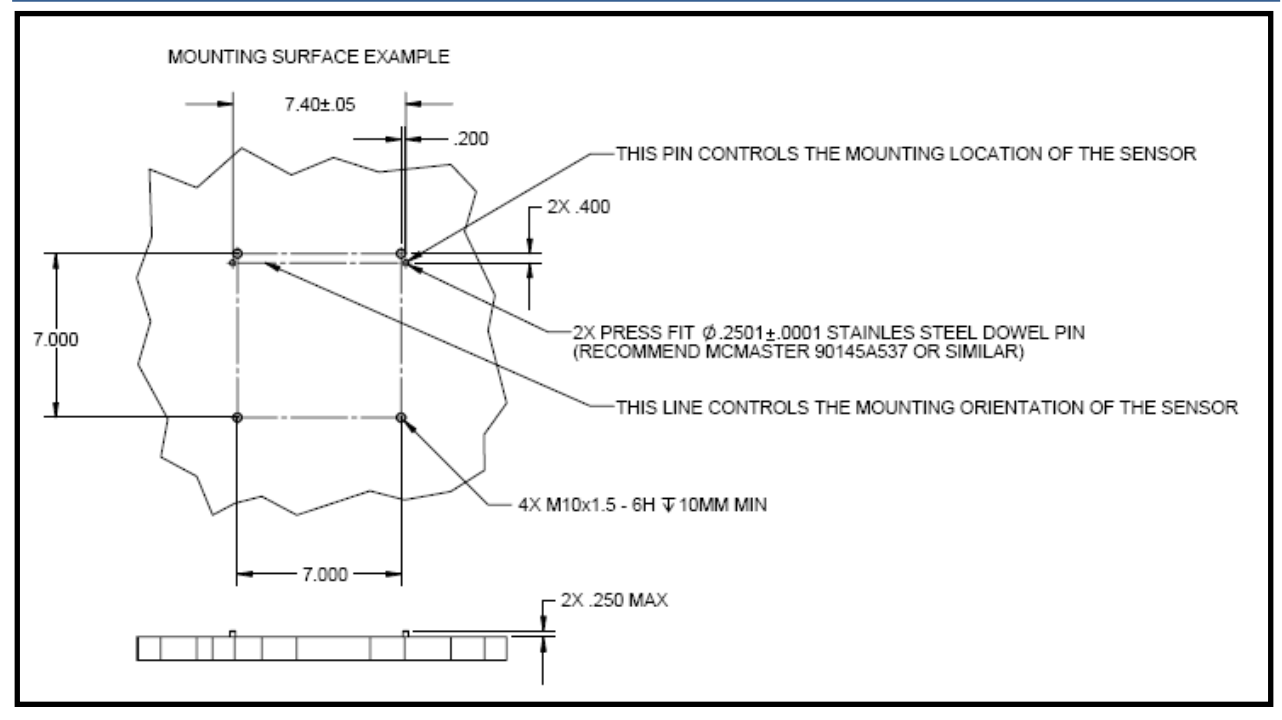

**Figure 8: Mounting Surface Example**

## **Appendix B: Connector Pin outs**

## **Power, Serial & GPS Connector**

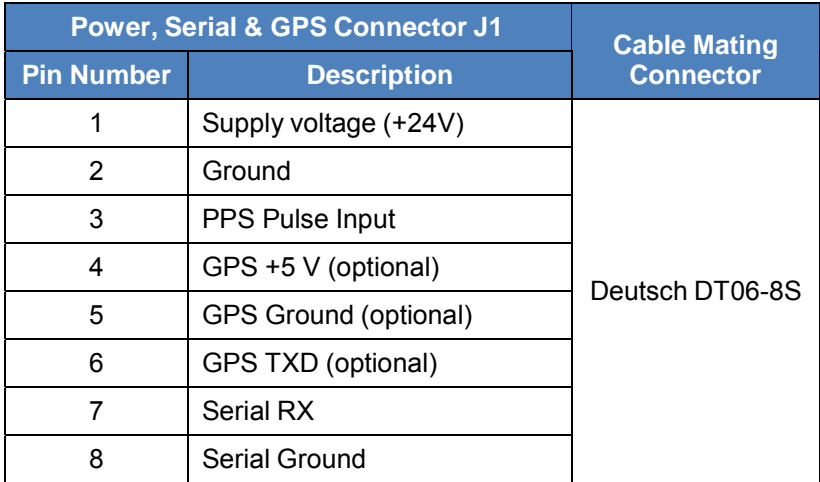

## **Ethernet Connector**

The Ethernet connection is used for output of data only, but requires the cable to be full duplex for hardware handshaking.

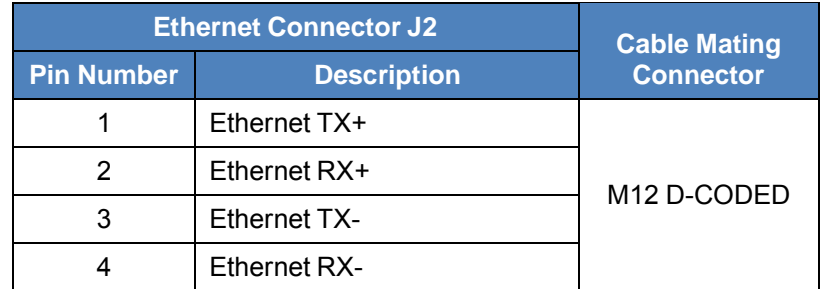

## **Appendix C: Digital Sensor Recorder (DSR)**

DSR is a 3D point-cloud visualization software program designed for use with the sensor. This software is an "out of the box" tool for the rendering and recording of point cloud data from the HDL unit.

You can develop visualization software using the DSR as a reference platform. A code snippet is provided on the CD to aid in understanding the methods at which DSR parses the data points generated by the HDL sensor.

## **Install DSR**

To install DSR on your computer:

**NOTE:** Refer to the readme file on the CD for instructions specific to Windows Vista and Windows 7.

- 1. Locate the DSR executable program on the provided CD.
- 2. Double-click this DSR executable file  $\mathbb{Q}$  to begin the installation onto computer connected to the sensor. We recommend that you use the default settings during the installation.
- 3. Copy the **.xml** file supplied with the sensor into the same directory as the DSR executable (defaults to c:\program files\ Digital Sensor Recorder). You may want to rename the existing default **.xml** that comes with the DSR install.

**NOTE:** Failure to use the calibration **.xml** file supplied with your sensor will result in an inaccurate point cloud rendering in DSR.

## **Calibrate DSR**

The **.xml** file provided with the sensor contains correction factors for the proper alignment of the point cloud information gathered for each laser. When implemented properly, the image viewable from the DSR is calibrated to provide an accurate visual representation of the environment in which the sensor is being used. Also use these calibration factors and equations in any program using the data generated by the unit.

## **Live Playback**

For live playback:

- 1. Secure and power up the sensor so that it is spinning.
- 2. Connect the RJ45 Ethernet connector to your host computer's network connection. You may wish to use auto DNS settings for your computers network configuration.
- 3. Open DSR from your desktop icon created during the installation.

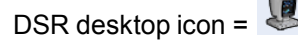

- 4. Select **Options** from the menu.
- 5. Select the proper input device.
- 6. Go to **Options** again.
- 7. Deselect the Show Ground Plane" option. (Leave this feature off for the time being or until the ground plane has been properly adjusted).
- 8. (Optional) Go to **Options > Properties** to change the individual settings for each LASER channel.
- 9. Provided that your computer is now receiving data packets, click the **Refresh** button to start live viewing of a point cloud. The initial image is of a directly overhead perspective. See page 28 for mouse and key commands used to manipulate the 3D image within the viewer.

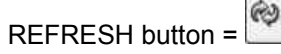

**NOTE:** The image can be manipulated in all directions and become disorienting. If you lose perspective, simply press F1 to return to the original view.

### **Record Data**

- 1. Confirm the input of streaming data through the live playback feature.
- 2. Click the **Record button**.

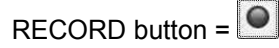

- 3. Enter the name and location for the pcap file to be created.
- 4. Recording begins immediately once the file information has been entered.
- 5. Click Record again to discontinue the capture.
- 6. String multiple recordings together on the same file by performing the Record function repeatedly. A new file name isn't requested until after the session has been aborted.

**NOTE:** An Ethernet capture utility, such as Wireshark, can also be used as a pcap capture utility.

### **Playback Recorded Files**

- 1. Use the **File > Open** command to open a previously captured pcap file for playback. The DSR playback controls are similar to any DVD/VCR control features.
- 2. Press the **Play** button to render the file. The **Play** button toggles to a **Pause** button when in playback mode.

PLAY button =  $\triangleright$  PAUSE button =  $\triangleright$ 

3. Use the Forward and Reverse buttons to change the direction of playback.

FORWARD button =  $\frac{1}{2}$  REVERSE button =  $\frac{1}{2}$ 

Following is an example image of the calibration values as seen in **DSR > File > Properties** screen. Values are different than those on your CD.

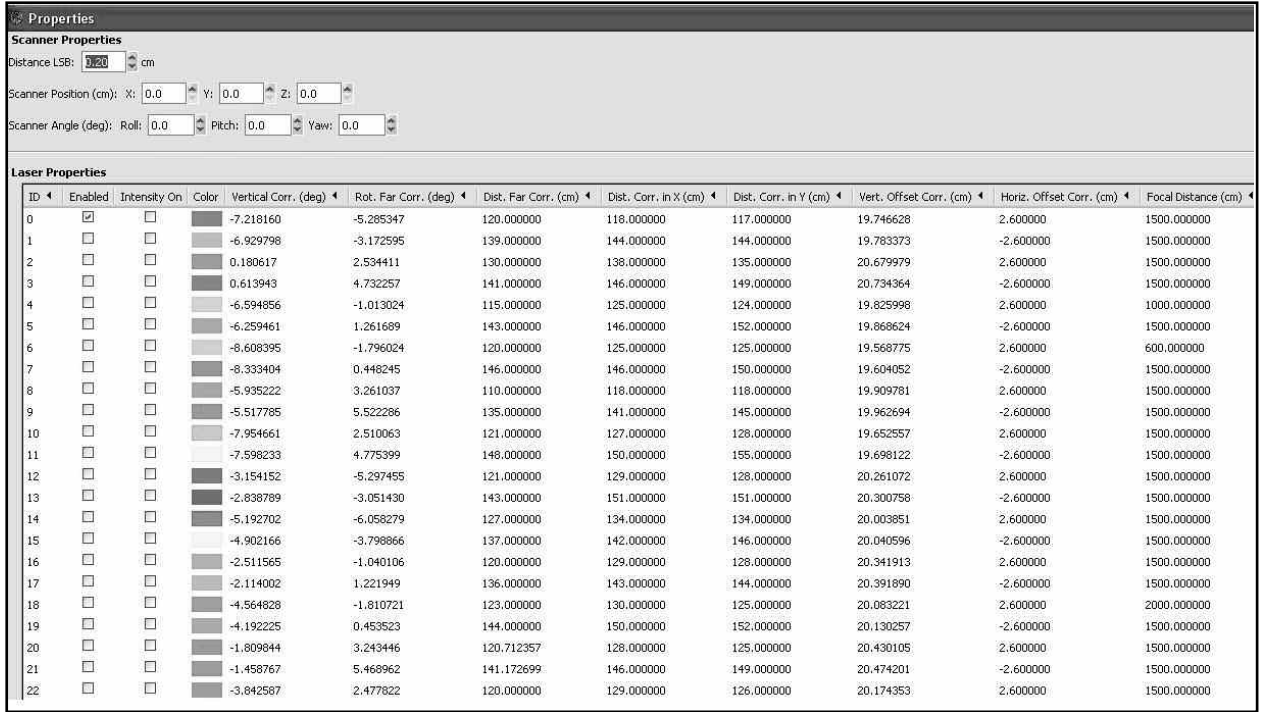

**Figure 9: Calibration Values as seen in DSR > File > Properties**

## **DSR Key Controls**

You can use the following keyboard shortcuts and mouse controls with the DSR Viewer.

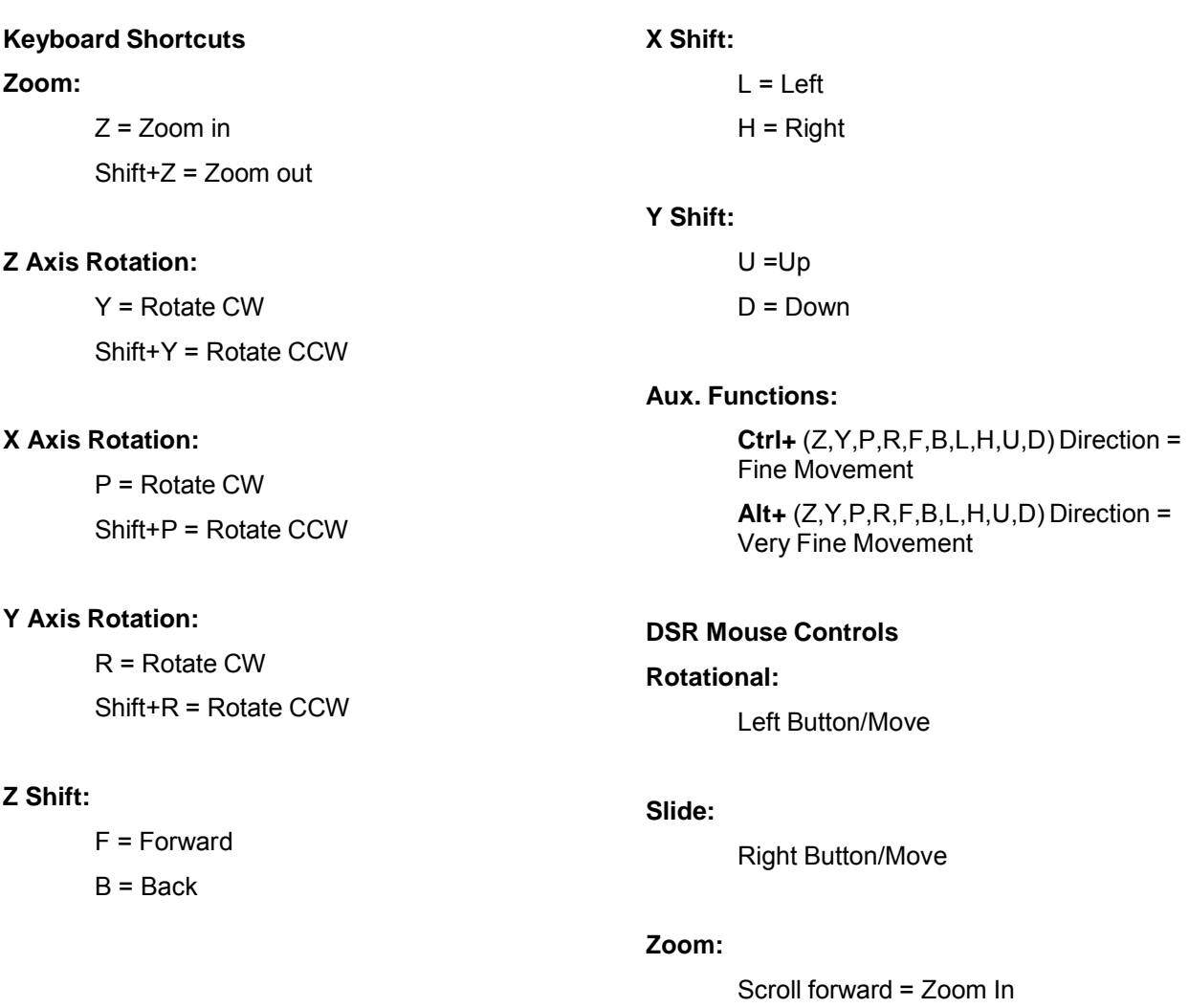

Scroll backward = Zoom Out

## **Appendix D: MATLAB Sample Code**

Matlab sample code to read calibration data from sensor output.

```
fileFilter = '*.pcap'; 
      [File^name,Directory]=uigetfile(fileFilter,'Open a .pcap file') ; 
      Filename=[Directory File^name];
      tic; fid=fopen(Filename); ttc=fread(fid,40); ttc=fread(fid,42); 
      ttc=fread(fid,inf,'1206*uint8=>uint8',58);
      %ttch=dec2hex(ttc);
% Determine how many data packets. 
      Packet=size(ttc)/1206;
      % Convert data to single precision. 
      S1 = single(ttc(2,:))^*256 + single(ttc(1,:));S2 = single(ttc(102,:))^*256 + single(ttc(101,:));S3=single(ttc(202,:))*256+single(ttc(201,:)); 
      S4=single(ttc(302,:))*256+single(ttc(301,:)); 
            for i=0:10000 % Packets loop 
            status(i+1)=(ttc(1205+i*1206)); value(i+1)=(ttc(1206+i*1206));
            end
            a=[85 78 73 84 35] 
            fclose(fid);
            toc; 
   Ind=strfind(value,a); 
   % Loop through 64 lasers. 
      for i=1:64temp = single(value(Ind(1)+64*(i-1)+16:Ind(1)+64*(i-1)+16+7));templ=single(value(Ind(1)+64*(i-1)+32:Ind(1)+64*(i-1)+32+7));
            temp2=single(value(Ind(1)+64*(i-1)+48:Ind(1)+64*(i-1)+48+7));
            temp3=single(value(Ind(1)+64*(i-1)+64:Ind(1)+64*(i-1)+64*(i-1));
            LaserId(i)=temp(1);% Add high and low bytes of Vertical Correction Factor together and check if
positive or negative correction factor. 
      VerticalCorr(i)=temp(3)*256+temp(2);
      if VerticalCorr(i)>32768 
            VerticalCorr(i)=VerticalCorr(i)—65536;
      End 
% Scale Vertical Correction Factor by Dividing by 100. 
       VerticalCorr(i)=VerticalCorr(i)/100;
% Add high and low bytes of Rotational Correction Factor together and check 
if positive or negative correction factor. 
      RotationalCorr(i)=temp(5)*256+temp(4);if RotationalCorr(i)>32768
            RotationalCorr(i)=RotationalCorr(i)—65536;
      End 
% Scale Rotational Correction Factor by Dividing by 100.
      RotationalCorr(i)=RotationalCorr(i)/100;
% Add high and low bytes of remaining 2 Byte Correction Factors together and 
check if positive or negative correction factor, if necessary. Scale 
dimensions in mm to cm by Dividing by 10. Scale Focal Slope by Dividing by 
10. 
      DistanceCorr(i)=(temp(7)*256+temp(6))/10;
      DistanceCorrX(i)=(temp1(2)*256+temp1(1))/10;
      DistanceCorrY(i)=(temp1(4)*256+temp1(3))/10; 
      VerticalOffset(i)=(temp1(6)*256+temp1(5))/10;HorizonOffset(i)=(temp2(1)*256+temp1(7)); if HorizonOffset(i)>32768 
      HorizonOffset(i)=HorizonOffset(i)—65536; end
      HorizonOffset(i)=HorizonOffset(i)/10;
      FocalDist(i)=temp2(3)*256+temp2(2); if FocalDist(i)>32768
```

```
FocalDist(i)=FocalDist(i)-65536; end FocalDist(i)=FocalDist(i)/10;
      FocalSlope(i)=temp2(5)*256+temp2(4); if FocalSlope(i)>32768FocalSlope(i)=FocalSlope(i)-65536; end FocalSlope(i)=FocalSlope(i)/10;
% Maximum and Minimum Intensity only 1 Byte each.
     MinIntensity(i)=temp2(6);
     MaxIntensity(i)=temp2(7);End % Done with correction factors. 
   % Get Unit Parameter Data 
      s=Ind(1) char(status(s-80:s+6)) value(s-80:s+6)Version=dec2hex(value(s—1)) Temperature=value(s—2) GPS=value(s—3) 
      speed=single(value(s—48))+single(value(s—47))*256 
      Fov^start=single(value(s—46))+single(value(s—45))*256
```

```
Fov^end=single(value(s—44))+single(value(s—43))*256 warning=value(s—13)
```

```
power=value(s—12) Humidity=value(s—58) 
% Done with Unit Parameters.
```
## **Calibration and Sensor Parameter Data**

Laser ID # is a 1 byte integer. Most of the output calibration data are 2 byte signed integers, except minimum and maximum intensity, which use 1 byte each. See Appendix E for more information.

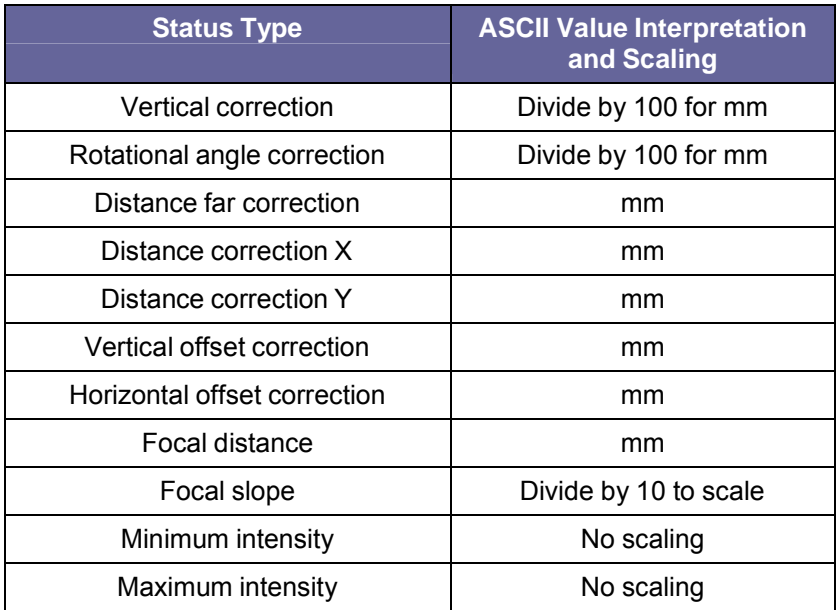

## **Appendix E: Data Packet Format**

The sensor outputs UDP Ethernet packets. Each packet contains a header, a data payload of firing data and status data. Data packets are assembled with the collection of all firing data for six upper block sequences and six lower block sequences. The upper block laser distance and intensity data is collected first followed by the lower block laser data. The data packet is then combined with status and header data in a UDP packet transmitted over Ethernet.

The status data always contains a GPS 4 byte timestamp representing microseconds from the top of the hour. In addition, the status data contains one type of data. The other status data rotates through a sequence of different pieces of information. See datagrams on the following pages.

## **Data Packet Overview**

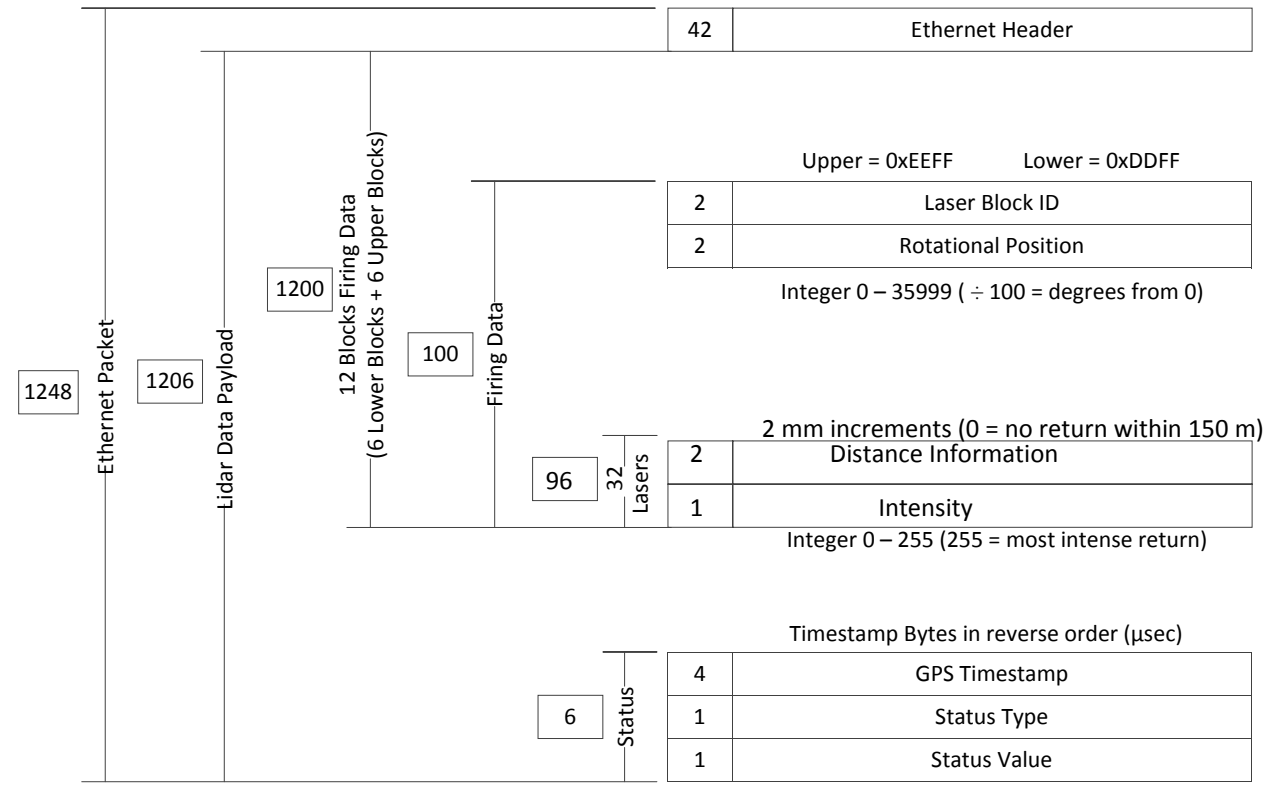

## **Status Type Rotation**

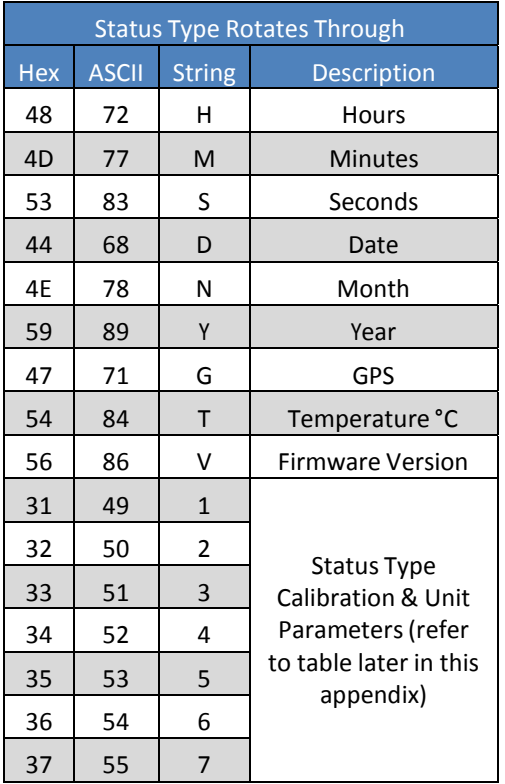

## **Status Value Example for Status Types of H, M, S, D, N, Y, G, T and V:**

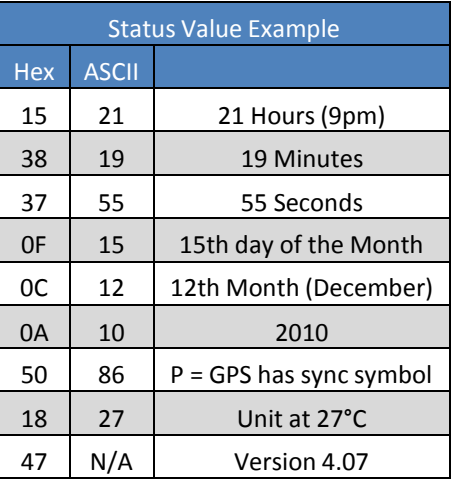

## **GPS Status Values**

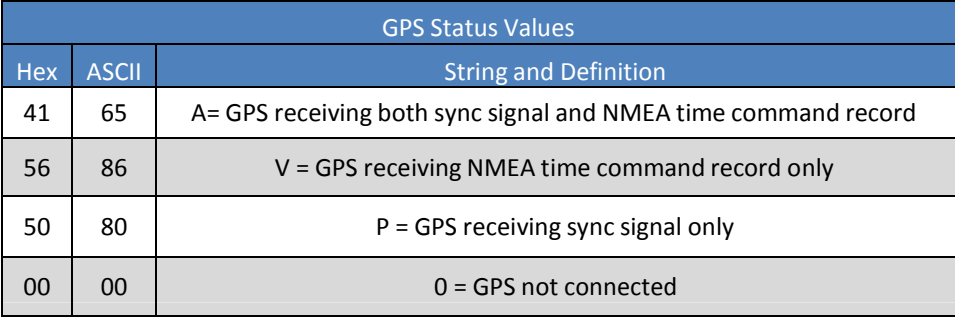

## **GPS Timestamp Conversion Example**

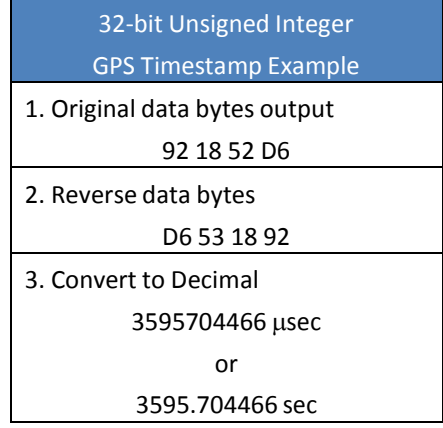

## **Status Type Calibration and Unit Parameters**

The last two bytes for status type and status value in the packet rotate to output the sensor information including, time, GPS status, temperature, firmware, calibration data, and sensor setting parameter, etc.

Status type H, M, S, D, N, Y, G, T and V output once every 16 packets (one cycle).

Calibration data and sensor setting parameters are loaded from the flash memory when the sensor is powered on and are alternately output in the last 7 packets of the cycle. The whole set of this intrinsic data needs 4160 packets or 260 cycles (4160 divided by 16 equals 260).

The following table shows status type H, M, S, D, N, Y, G, T and V only once in cycle 1. For table simplicity, starting from cycle 2, the table only shows the status types of the last 7 packets in the cycles.

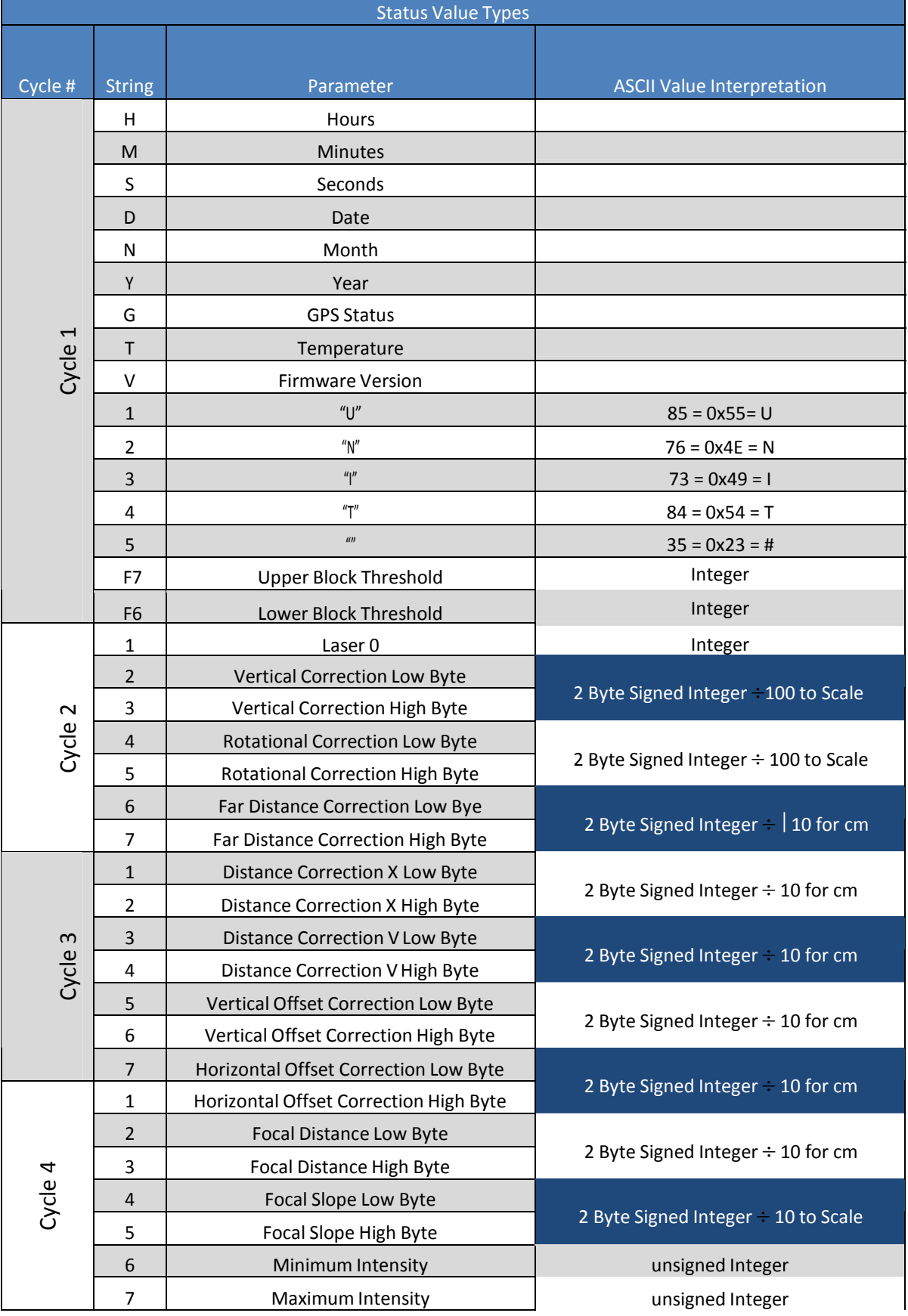

### **HDL‐64E S3 High Definition LiDAR Sensor Page 35**

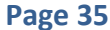

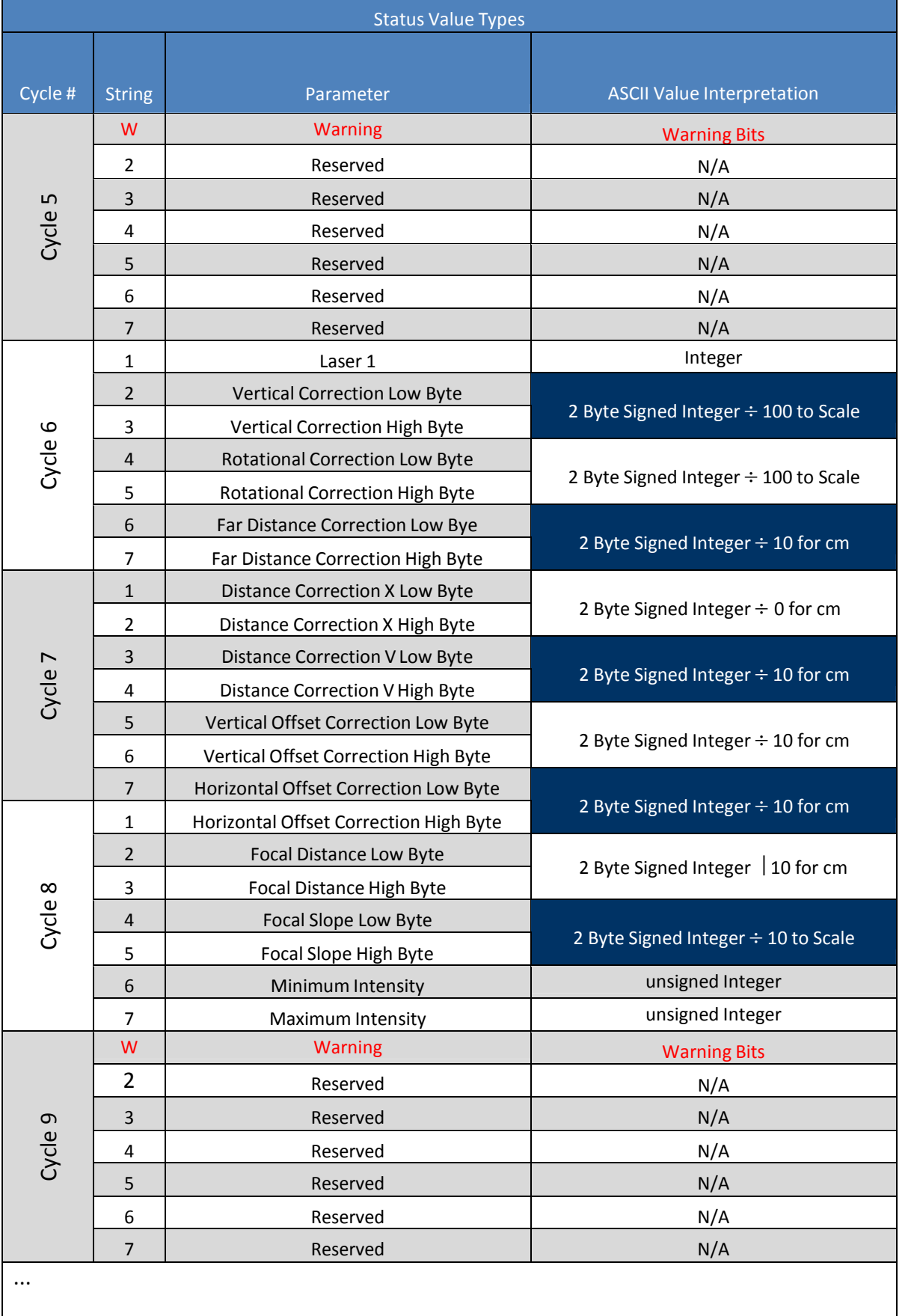

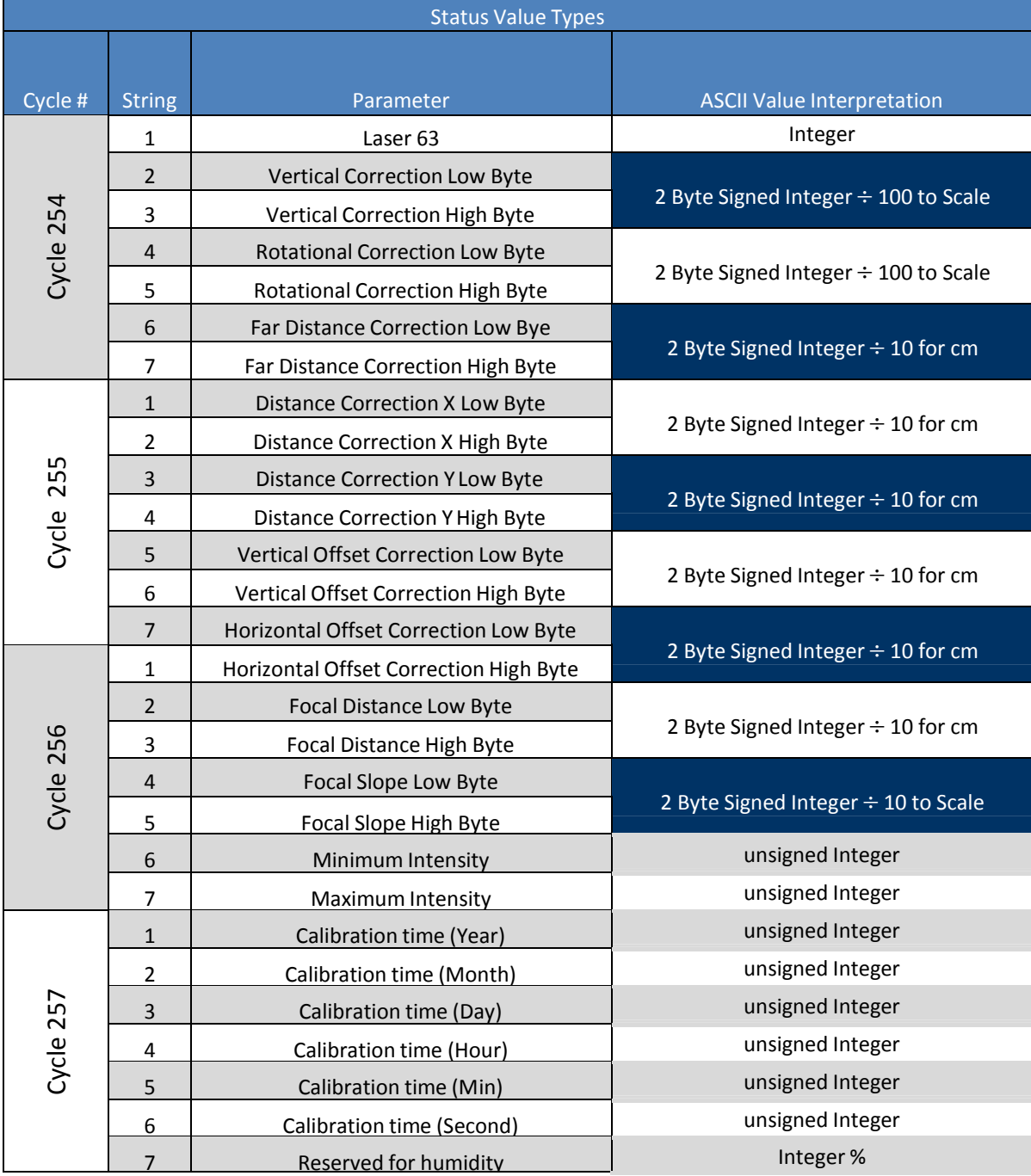

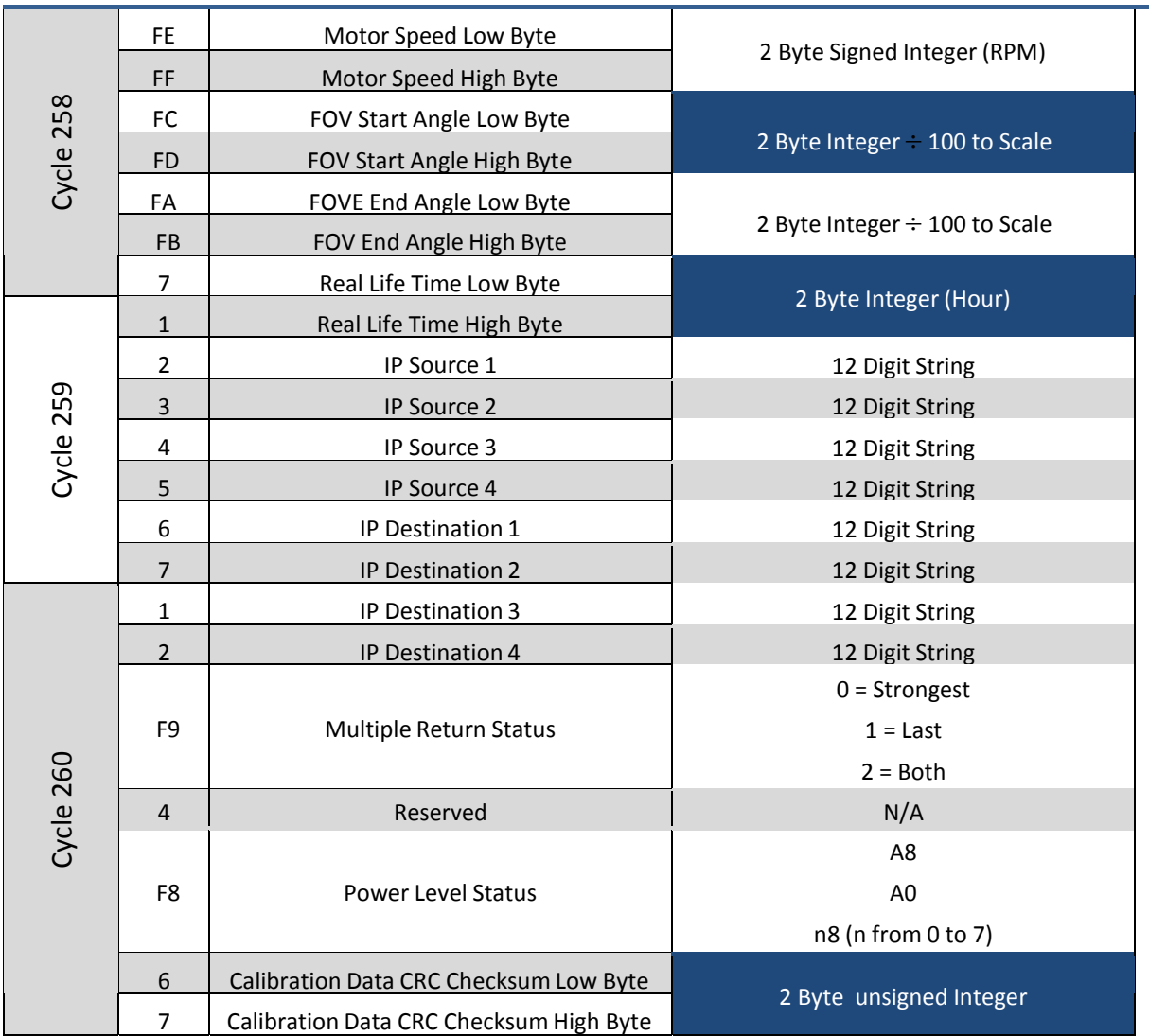

Total Bytes for All Laser Calibration & Parameter Data

 $1820 = 1792 + 28 = (4 \times 7 \times 64) + (4 \times 7)$ 

Only one set of the Parameter Data Is Required

Total Packets for All Status Data

# Packets per Laser x # of Lasers

65 x 64

4160 (about 1 per second)

(Includes All Parameter Data Sets)

## **Warning Status Bits**

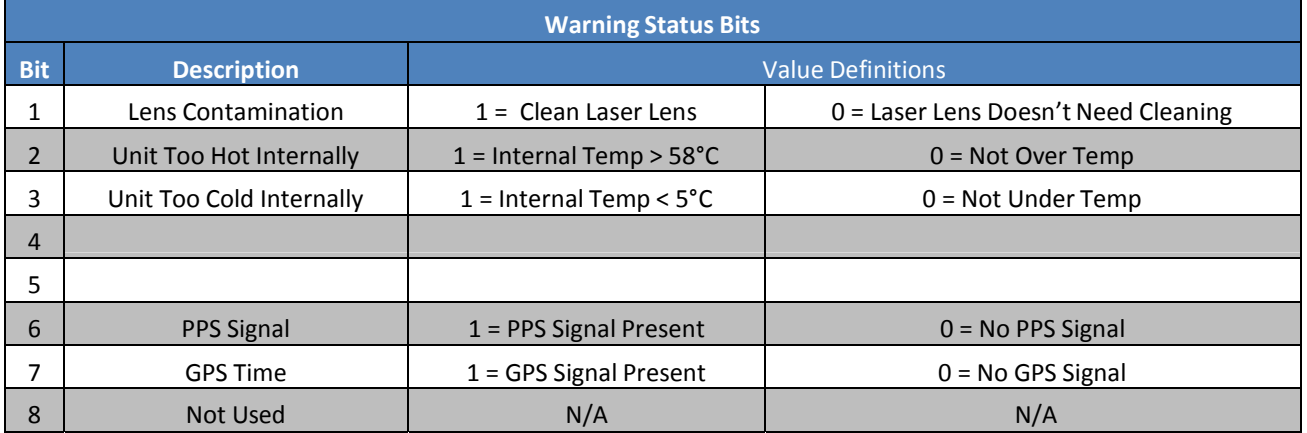

## **CRC Checksum Algorithm**

The following is an example of the CRC checksum algorithm for calibration data.

```
#include <stdio.h> 
#define POLYNOMIAL 0x8005 //Standard CRC-16 polynomial 
// CRC = A542 
 unsigned char TestDATA[]= 
  {
    0xfe,0x7b,0xfd,0x27,0x05,0x0e,0x05,0x53,0x05,0x36,0x00,0xC5,0x00,0x19,0x36,0xb0,0x00,0x0a 
,0x00,0xff,
   0xff,0x51,0xfd,0x44,0x04,0xf6,0x05,0x50,0x05,0x42,0x00,0xC5,0xff,0xe6,0x23,0x28,0x00,0x0f 
,0x00,0xff,
   0x01,0x8f,0x00,0x06,0x04,0x9b,0x04,0xf4,0x04,0xb7,0x00,0xCe,0x00,0x19,0x2e,0xe0,0x00,0x14 
, 0x14 , 0xff ,
 }; 
// CRC = CA6C
 unsigned char TestDATA1[] = 
  {
   16,23,59,123,2,255,0,4,23,23,90,132,145,200 
 };
1/ CRC = 0x6328
 unsigned char TestDATA2[] = 
  {
   0xf1,0x0b,0xf0,0x24,0x78 
 };
// CRC = 0x9411 
 unsigned char TestDATA3[] = 
  {
   0x06,0x07 
 };
main() 
{
 unsigned sh0rt remainder = 0; 
 f0r (int byte = 0; byte < size0f(TestDATA); ++byte) 
  {
    remainder A= (TestDATA[byte] << 8); 
    f0r (unsigned char bit = 8; bit>0; --bit)
    {
      if(remainder & 0x8000) 
      {
        remainder = (remainder << 1) A P0LYN0MIAL; 
      }
      else 
      {
        remainder = (remainder << 1); 
      } 
   }
  }
 printf("Final Remainder = %d (0x%X) \n\times remainder, remainder);
};
```
### **Last Six Bytes Examples**

Examples of the last row of 11 consecutive packets follows. In all cases, the "seconds" figure represents the origin of the packet expressed in seconds since the top of the hour.

#### **PACKET #7648:**

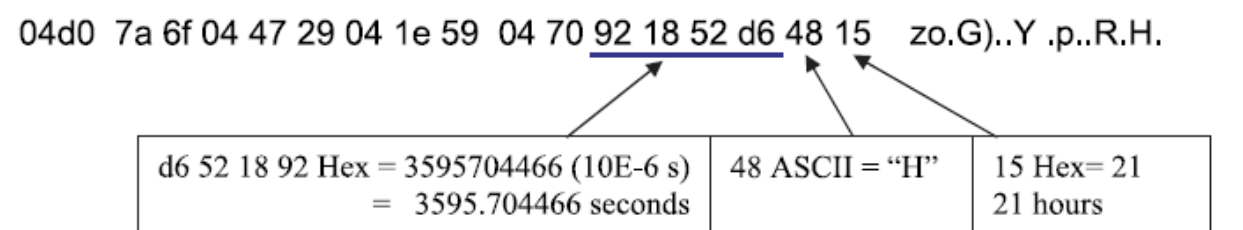

PACKET #7649:

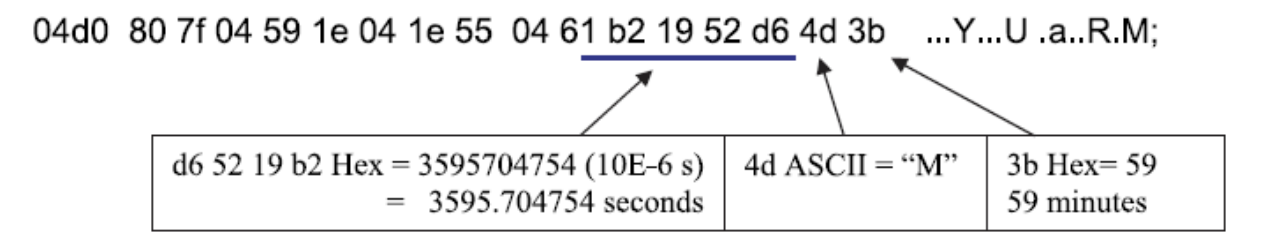

**PACKET #7650:** 

04d0 85 76 04 55 17 04 1e 50 04 62 d2 1a 52 d6 53 37, v.U...P.b..R.S7

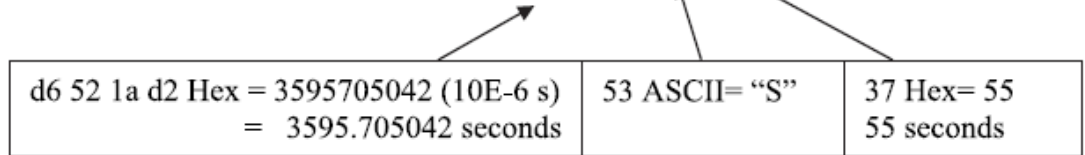

**PACKET #7651:** 

04d0 86 69 04 4f 3a 04 1e 41 04 6e f2 1b 52 d6 44 01 i.O. A n R.D.

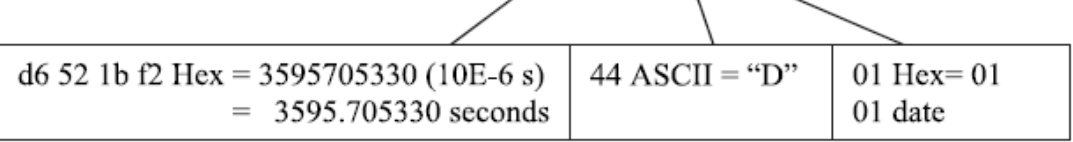

PACKET #7652:

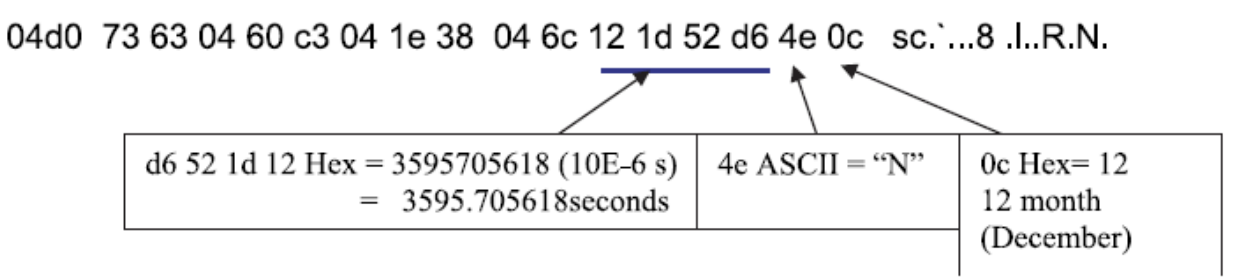

PACKET #7653:

04d0 44 60 04 59 46 04 1e 39 04 61 32 1e 52 d6 59 08 D'YF 9 a2 R Y

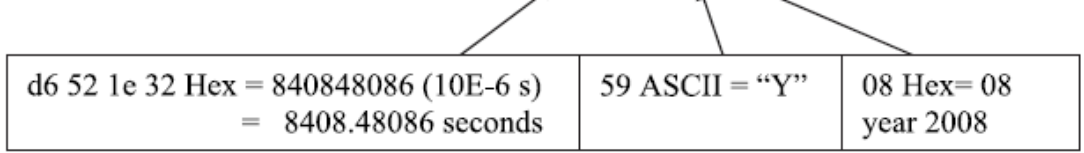

PACKET #7654:

04d0 42 63 04 5b fb 05 1e 9d 04 36 52 1f 52 d6 47 41 Bc.[.... .6R.R.GA d6 52 1f 52 Hex = 3595706194 (10E-6 s)  $47$  ASCII = "G" 41 ASCII= "A"  $= 3595.706194$  seconds (GPS has signal)

PACKET #7655:

04d0 3f c2 04 2f 70 05 1e 1d 05 37 72 20 52 d6 54 1b ?../p... 7r R.T.

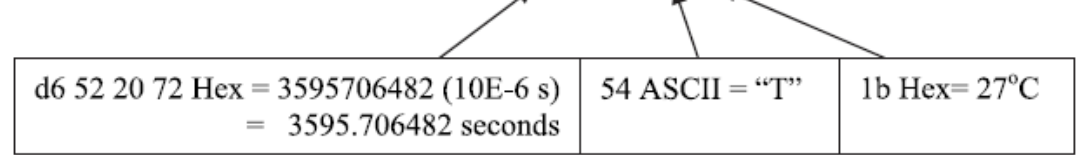

PACKET #7656:

04d0 3f 47 05 33 f0 07 1e c0 05 3a 92 21 52 d6 56 47 2G.3.... ..!R.V7

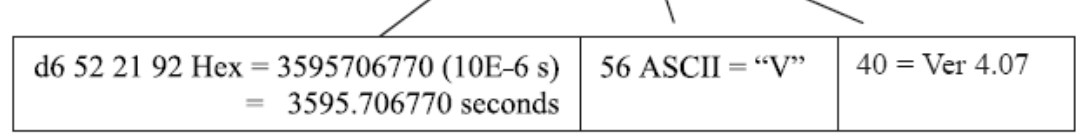

### PACKET #7657:

04d0 3d db 05 30 51 09 1e 70 06 37 b2 22 52 d6 31 00 = 0Q.p.7."R.1.

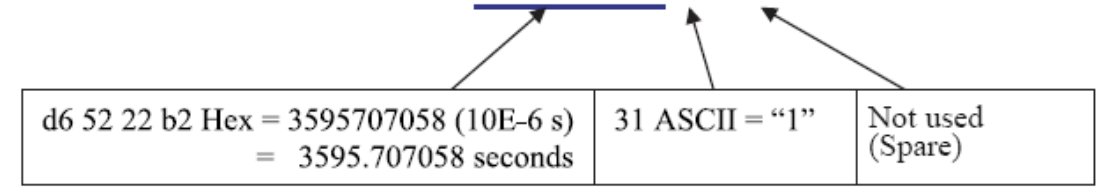

### PACKET #7658:

## 04d0 31 8d 06 2d 28 0b 1e 51 07 37 d2 23 52 d6 32 QQ 1. (.Q. 7 #R.2.

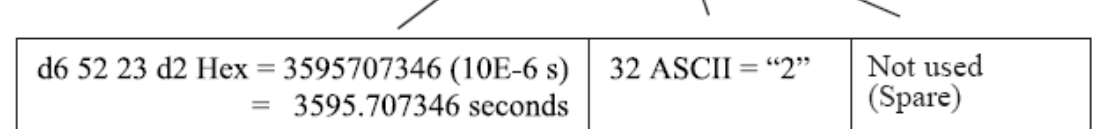

## **Appendix F: Dual Two Point Calibration Methodology & Code Samples**

Velodyne uses a dual point calibration methodology to calculate the values in the **.xml** file. This section describes this calibration methodology. The steps for the calibration are as follows:

- 1. Perform far point calibration at 25.04m
- 2. Perform near point X calibration at 2.4m
- 3. Perform near point Y calibration at 1.93m
- 4. Perform linear interpolation to get distance correction for X and Y (Nearer than 25.00m only)

$$
D_{x} = D_{1x} + (D_{2x} - D_{1x}) \frac{(x - x_{1})}{(x_{2} - x_{1})}
$$

$$
D_{y} = D_{1y} + (D_{2x} - D_{1y}) \frac{(y - y_1)}{(y_2 - y_1)}
$$

Where:

 $x_1 = 2.4$  m

 $x_2 = 25.04$  m

 $y_1 = 1.93$  m

 $D_{1x}$  = distance corrected in X direction for near point

 $D_{1v}$  = distance corrected Y direction for near point

 $D_{2x} = D_{2y} =$  distance correction for far point

## **Coordinate Calculation Algorithm Sample Code**

```
firingData::computeCoords(guintl6 laserNum, boost::shared_ptr<CalibrationDB> db, GLpos_t 
&pos)
{
      guintl6 idx = laserNum % VLS_LASER_PER_FIRING; 
     boost::shared_ptr<CalibrationPoint> cal = db->getCalibration(laserNum); 
      if (data->points[idx].distance == 0) { 
            coords[idx].setX(0.0); 
            coords[idx].setY(0.0); 
            coords[idx].setZ(0.0); 
            return;
      } 
      float distancel = db->getDistLSB() * (float)data->points[idx].distance; 
      float distance = distancel+ cal->getDistCorrection();
      float cosVertAngle = cal->getCosVertCorrection(); 
      float sinVertAngle = cal->getSinVertCorrection(); 
      float cosRotCorrection = cal->getCosRotCorrection(); 
      float sinRotCorrection = cal->getSinRotCorrection(); 
      //g_assert(data->position < 36000); 
     float cosRotAngle = rotCosTable[data->position]*cosRotCorrection + rotSinTable[data- 
>position]*sinRotCorrection;
     float sinRotAngle = rotSinTable[data->position]*cosRotCorrection - rotCosTable[data- 
>position]*sinRotCorrection;
      //distancel /= VLS_DIM_SCALE; 
      //distance /= VLS_DIM_SCALE; 
      float hOffsetCorr = cal->getHorizOffsetCorrection()/VLS_DIM_SCALE; 
      float vOffsetCorr = cal->getVertOffsetCorrection()/VLS_DIM_SCALE;
```

```
float xyDistance = distance * cosVertAngle;// — vOffsetCorr * sinVertAngle; 
      float xx = xyDistance * sinRotAngle;// — hOffsetCorr * cosRotAngle + pos.getX();
      float yy = xyDistance * cosRotAngle;// + hOffsetCorr * sinRotAngle + pos.getY(); 
      if (xx<0) xx=-xx;if (yy<0) yy=—yy; 
      float distanceCorrX = (cal—>getDistCorrection()—cal—>getDistCorrectionX())*(xx—
240)/(2504—240)+cal—>getDistCorrectionX(); 
      float distanceCorrY = (cal—>getDistCorrection()—cal—>getDistCorrectionY())*(yy—
l93)/(2504—l93)+cal—>getDistCorrectionY(); 
      if (distancel > 2500) // if larger than 25m, no interpolation.
            { distanceCorrX = cal—>getDistCorrection(); 
                  distanceCorrY = distanceCorrX ;
            } 
      distancel /= VLS_DIM_SCALE; 
      distanceCorrX /= VLS_DIM_SCALE; 
      distanceCorrY /= VLS_DIM_SCALE; 
      distance = distancel+distanceCorrX; 
      xyDistance = distance * cosVertAnglei // - vOffsetCorr * sinVertAngleicoords[idx].setX(xyDistance * sinRotAngle — hOffsetCorr * cosRotAngle + 
pos.getX()/VLS_DIM_SCALE);
      distance = distancel+distanceCorrY; 
      xyDistance = distance * cosVertAngle;// — vOffsetCorr * sinVertAngle; 
      coords[idx].setY(xyDistance * cosRotAngle + hOffsetCorr * sinRotAngle +
pos.getY()/VLS_DIM_SCALE); 
      //coords[idx].setX(xyDistance * sinRotAngle — hOffsetCorr * cosRotAngle + 
pos.getX()/VLS_DIM_SCALE);
     //coords[idx].setY(xyDistance * cosRotAngle + hOffsetCorr * sinRotAngle + 
pos.getY()/VLS_DIM_SCALE);
// coords[idx].setZ(distance * sinVertAngle + vOffsetCorr * cosVertAngle + 
pos.getZ()/VLS_DIM_SCALE); 
      coords[idx].setZ(distance * sinVertAngle + vOffsetCorr + pos.getZ()/VLS_DIM_SCALE);
```

```
}
```
### **Intensity Compensation vs Distance**

Intensity compensation is done in the software for different channels by changing a parameter in the calibration window until the measurement

$$
focalOffset = 256 \left(1 - \frac{focalDistance}{13100}\right)^{2}
$$

$$
intensityVal = intensityVal + K \left[ focalOffset - 256 \left(1 - \frac{distance}{65535}\right)^{2}\right]
$$

Here K is slope getting from cal data. Intensity gets to max at focaldistance for different channel and it's from cal data too.

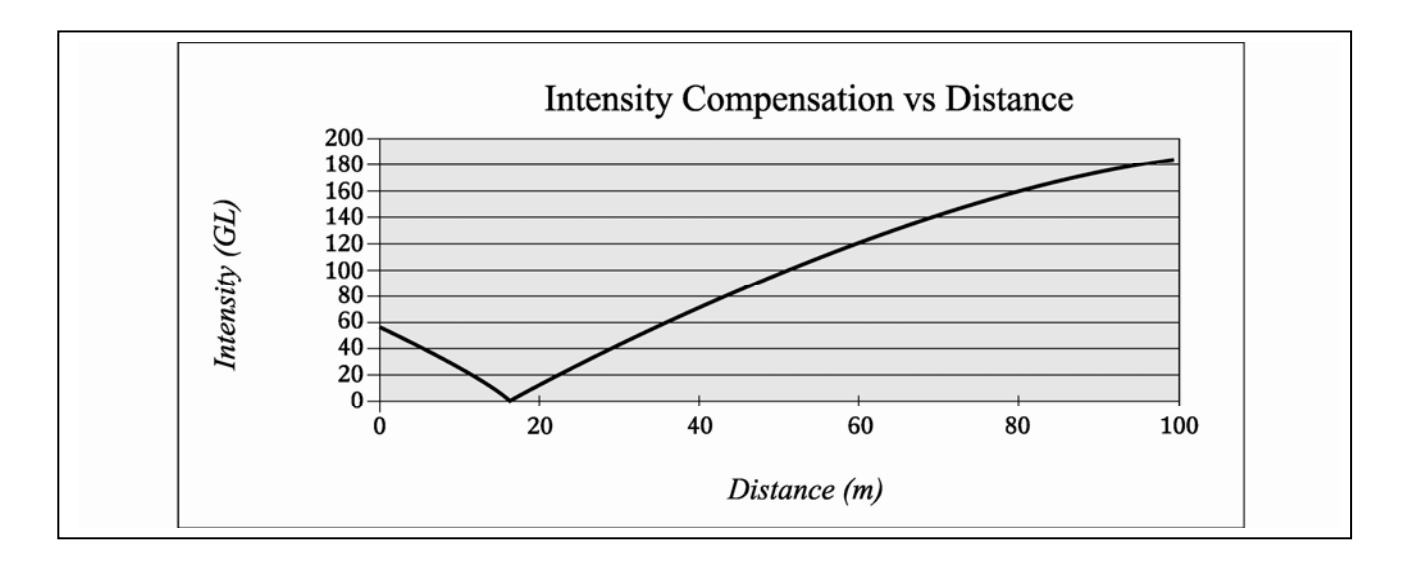

## **Calibration Window**

New intensity parameter added in calibration window

- **focal distance:** At this distance, intensity gets to max. The focal distance is different from laser to laser. On the upper block, it averages 1500cm. On the lower block, it averages 800cm.
- **focal slope:** Controls intensity compensation. Min and Max Intensity are used to scale and offset intensity.

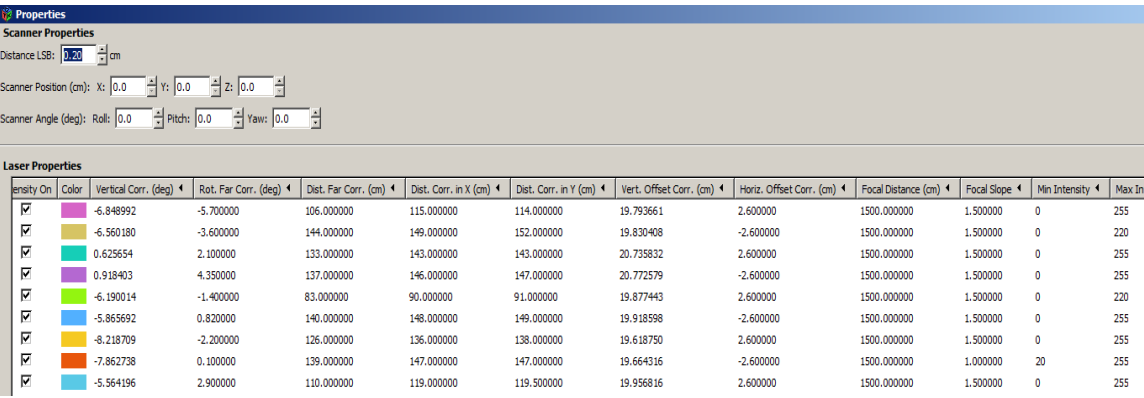

### **Intensity Value Corrected by Distance**

```
for (quint i=0; i< VLS LASER PER FIRING; i++) {
      quit laser = i + base;
      if (!db->getEnabled(laser))
      continue;
      bool intensity =db->getintensity(laser);
      if (!intensity: {
      glColor3fv(db->getDisplayColor(laser).rgb);
      } else {
             guchar minintensity = 0, maxintensity = 0;
             fioat intensityScaie = 0;
             minintensity = db->getMinintensity(laser);
             maxintensity = db->getMaxintensity(laser);
             //Get intensity scaie
             intensityScaie = (float)(maxintensity - minintensity);
             // Get firing "i" intensity
             guchar intensityVal = it->getPoint(i)->intensity;
             // Get firing "i" distance, here unit is 2mm
             float distance = it->getPoint(i)->distance;
             // Calculate offset according calibration
             float focaloffset= 256*(l-db->getFocalDistance(laser)/l3l00)*(l-db-
             >getFocalDistance(laser)/l3l00);
             // get slope from calibration
             float focalslope = db->getFocalSlope(laser);
             // Calculate corrected intensity vs distance
             float intensityVal1 = intensityVal + focalslope*(abs(focaloffset-256*(l-
             distance/65535)*(l-distance/65535)));
             if (intensityVal1 < minintensity) intensityVal1=minintensity;
             if (intensityVal1 > maxintensity) intensityVal1=maxintensity;
             // Scale to new intensity scale
             float intensityColor = (float)(intensityVal1 - minintensity) /
             intensityScale;
             // Convert to jet color
             int rgb=(int)(intensityColor*63);
             glColor3f(rcolor[rgb], gcolor[rgb], bcolor[rgb]);
             }
             GlVertex3fv(it->getCoord(i).xyz;
}
it->operator++();
```
## **Appendix G: Ethernet Timing Tables**

The sensor Ethernet timing tables show how much time elapses between the actual capturing of a point's data event and when that point is an event output from the sensor. By registering the event of the Ethernet data capture, you can calculate back in time the exact time at which any particular distance point was captured. The formula is as follows:

Actual Event Timestamp = (Data Packet Event Output Timestamp) — (Timing Table Event Timestamp)

The upper block and lower block collect distance points simultaneously with each block issuing single laser pulses at a time. That is, each upper block laser fires in sequence and in unison to a corresponding laser from the lower block.

For example, laser 32 fires simultaneously with laser 0, laser 33 fires with laser 1, and so on.

The sensor has an equal number of upper and lower block returns. This is why when interpreting the delay table each sequential pair of data blocks represents the upper and lower block respectively, and each upper and lower block pair of data blocks in the Ethernet packet has the same delay value.

Ethernet packets are assembled until the entire 1200 bytes have been collected, representing six upper block sequences and six lower block sequences. The packet is then transmitted via a UDP packet over Ethernet. See a sample of the packet format in Appendix E.

## **Sensor Ethernet Transmit Timing Tables**

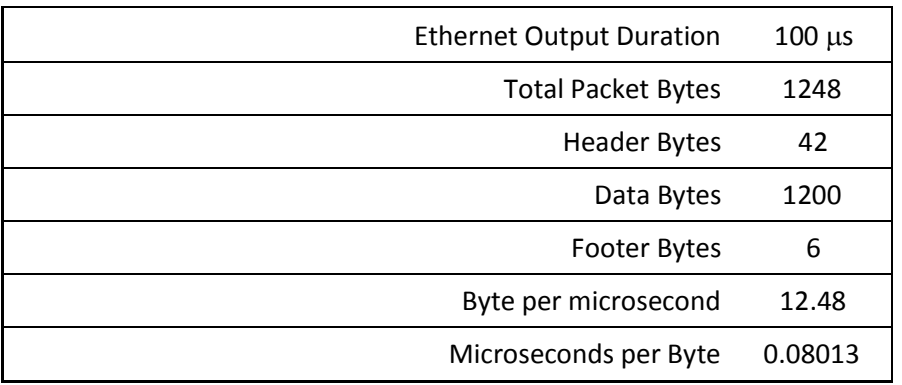

#### **How to Use the Timing Tables**

The table on the following page is the dual return laser firing time table. The laser firing time is referred to when the data packet starts to transmit over Ethernet.

**NOTE:** It takes about 100ms to transmit the entire 1248 byte Ethernet packet. This is equal to 12.48 Bytes/ms and 0.080128ms/Byte. This number may vary depending on Ethernet speed

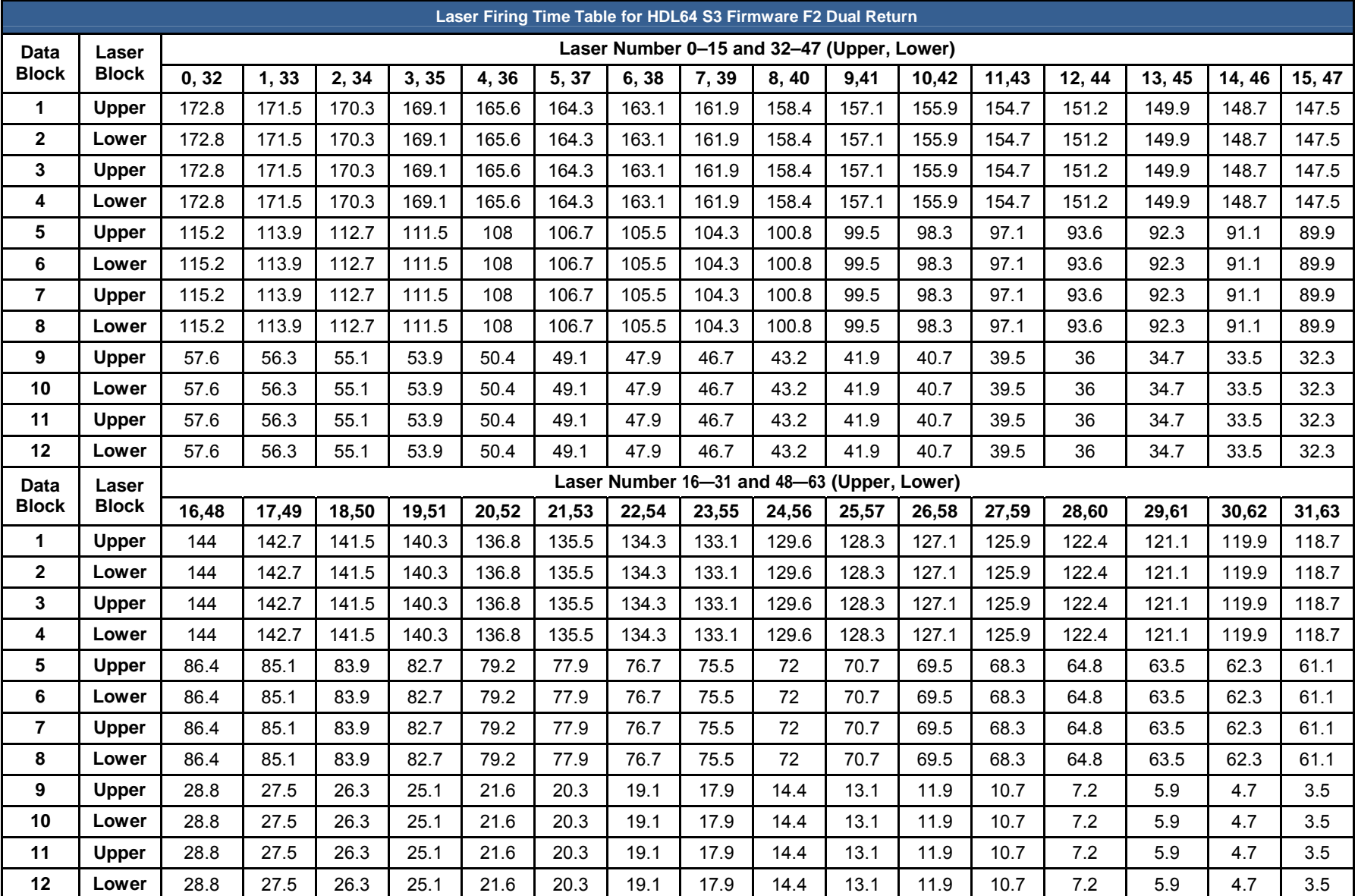

## **Laser and Detector Arrangement**

The images below show the arrangement of the lasers and detectors in the unit.

## **Lasers as Seen from the Back of the Unit**

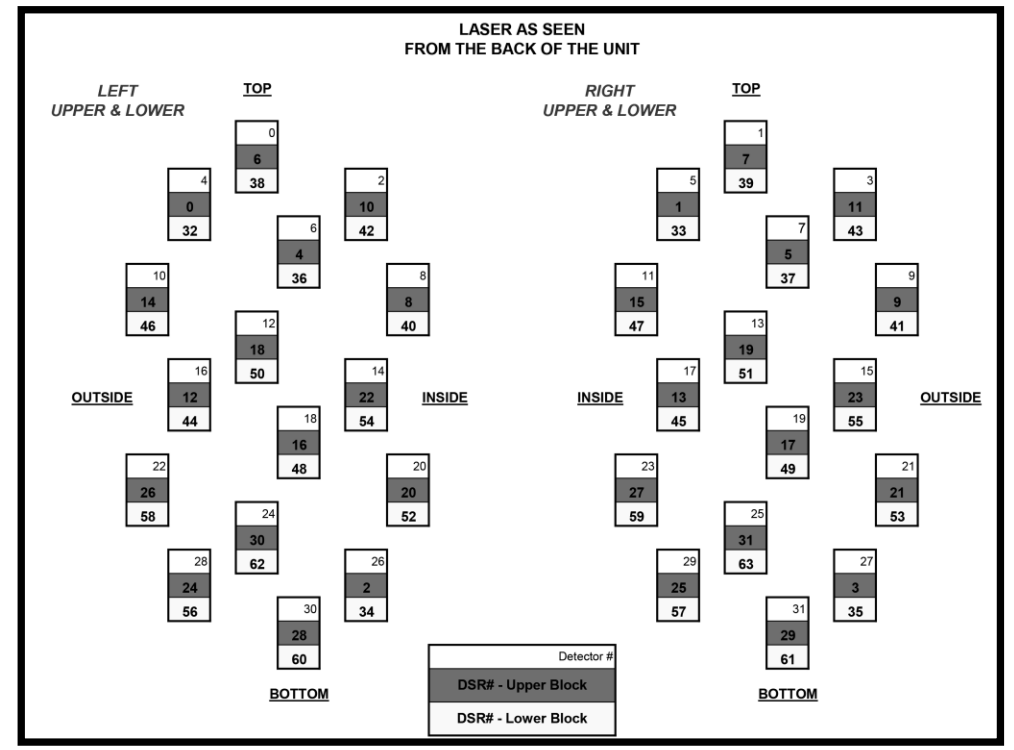

## **Laser as Seen on the Wall**

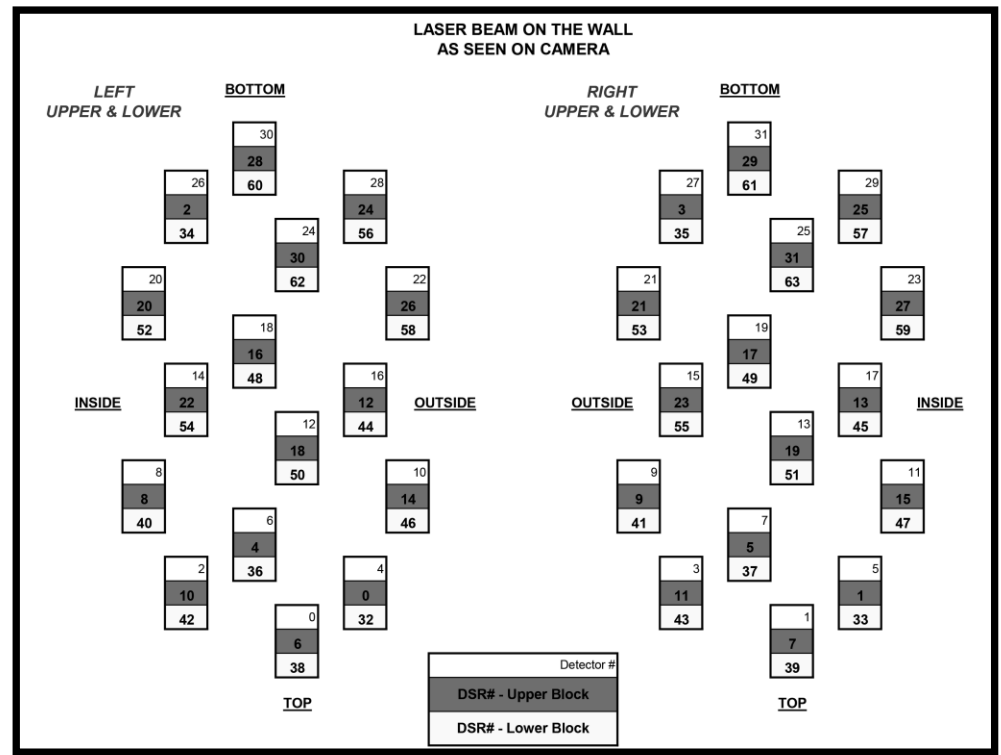

## **Appendix I: Angular Resolution**

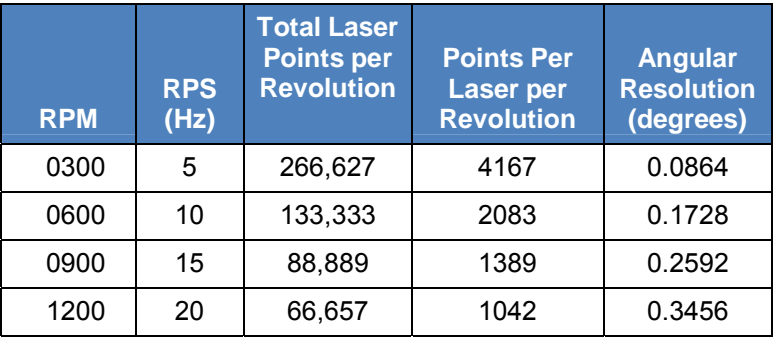

## **Appendix J: Troubleshoot**

Use the chart below to troubleshoot common problems with the sensor.

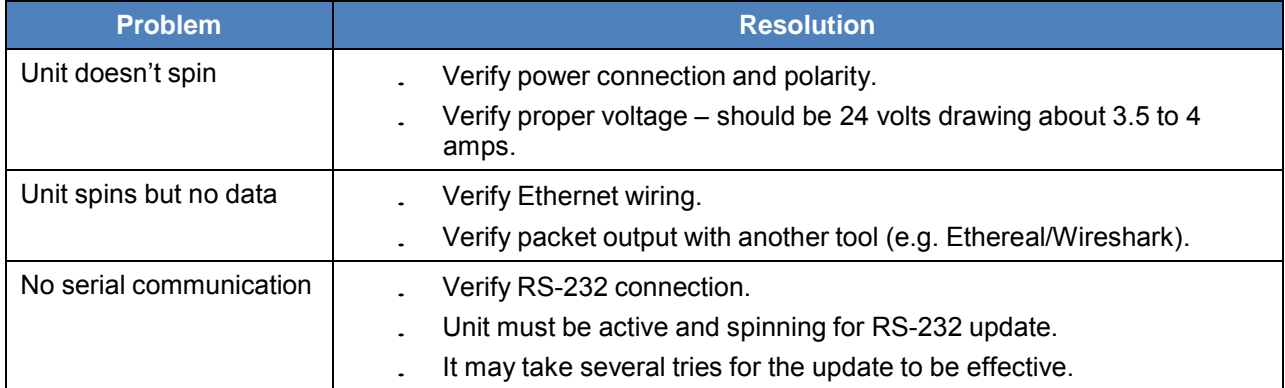

## **Appendix K: Service and Maintenance**

No service or maintenance requirements or procedures exist for the sensors. However, Velodyne does offer a preventative maintenance service for a fee. For service maintenance, please contact Velodyne at (408) 465-2800, or log on to our website at www.velodynelidar.com.

## **Appendix L: Specifications**

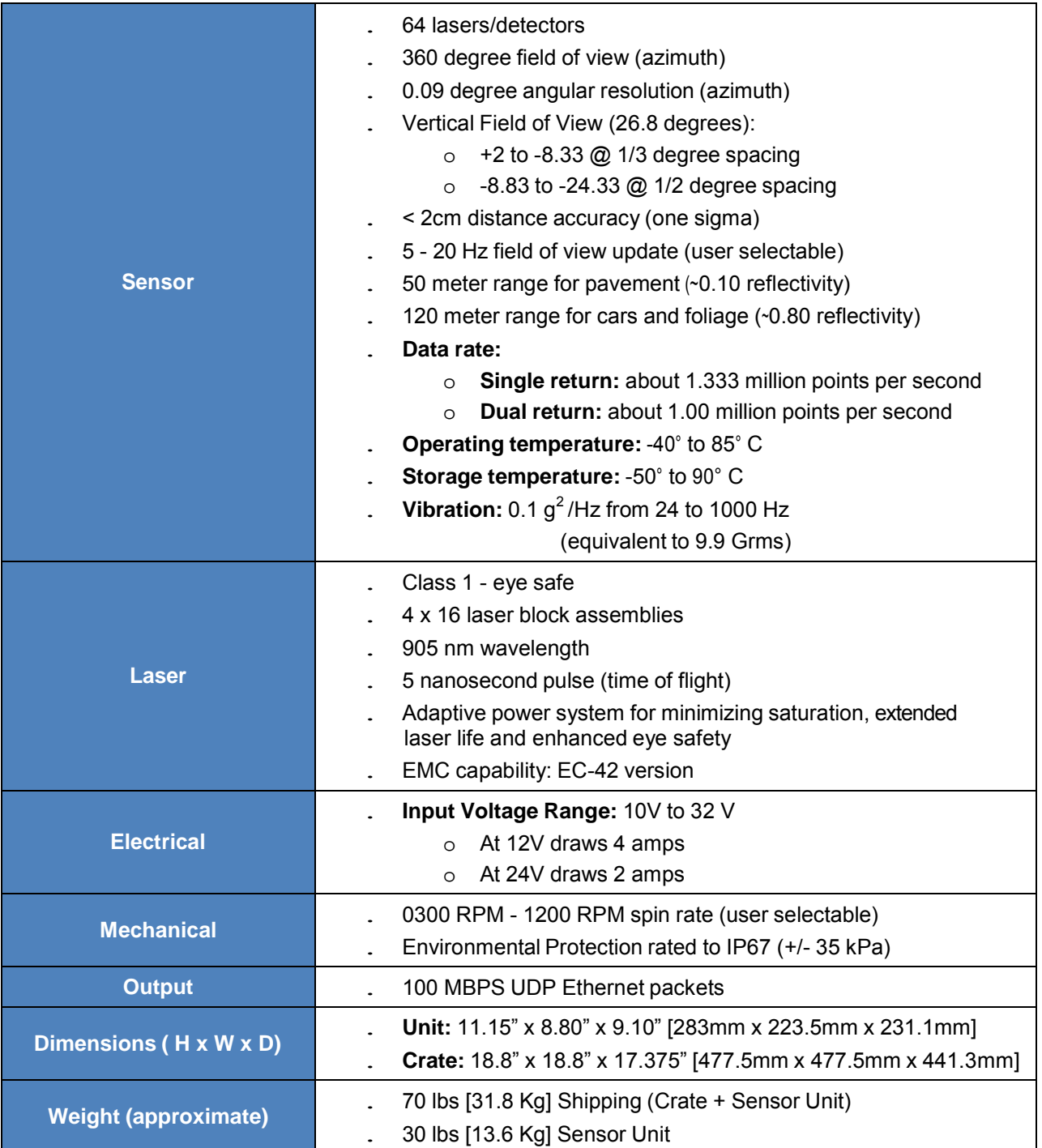

Velodyne LiDAR, Inc. 345 Digital Drive Morgan Hill, CA 95037

408.465.2800 voice 408.779.9227 fax 408.779.9208 service fax

#### www.velodynelidar.com

Service E mail: lidarservice@velodyne.com Product E mail: help@velodyne.com Technical E mail: lidarhelp@velodyne.com Sales E mail: lidar@velodyne.com

All Velodyne products are made in the U.S.A.

Specifications subject to change without notice.

Other trademarks or registered trademarks are property of their respective owner.

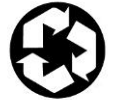

63-HDL64ES3 Rev G MAY13